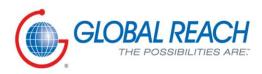

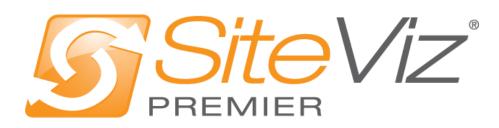

PRODUCT MANUAL: SUBMISSION FORMS MODULE

# Table of Contents

| Submission Forms Module                | 3   |
|----------------------------------------|-----|
| Creating a Submission Form             | 3   |
| Has Multiple Steps: Yes                | 5   |
| Managing Steps                         | . 5 |
| Managing Documents                     | 47  |
| Viewing Success Stories                | 49  |
| Viewing White Papers                   | 49  |
| Managing Submissions                   | 50  |
| Has Multiple Steps: No                 | 53  |
| Managing Fields                        | 53  |
| Managing Documents                     | 92  |
| Editing a Submission Form              | 94  |
| Enabling / Disabling a Submission Form | 94  |
| Removing a Submission Form             | 95  |
| Copying a Submission Form              | 96  |
| Viewing Submissions                    | 96  |

## Submission Forms Module

After you've set up a dynamic module page that uses the Submission Forms module, please refer to the instructions below for learning how to manage Submission Forms. For more information about the dynamic pages go to *Website Pages and Files* manual.

#### Creating a Submission Form

1. From the main page of the Administrative website, select *Submission Forms module*, located under the *Manage Content Modules* box.

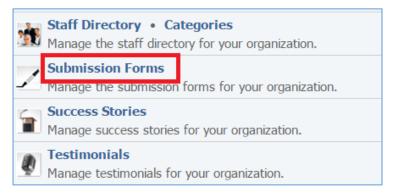

2. Select *Add New Submission Form* located next to the yellow star on the upper right of the page.

| Submission Forms           |                                      |   |                         |
|----------------------------|--------------------------------------|---|-------------------------|
| All Pages   Search  Search | h Show All                           | * | Add New Submission Form |
| Title                      | Has Success Story Has White<br>Paper | à | Actions                 |
| Contact Us                 |                                      |   | 🍇 😂 💡 🥒 関               |

3. Fill out the general fields for your new submission form.

| ▼ General                    |                                                                                                    |
|------------------------------|----------------------------------------------------------------------------------------------------|
| * Title:                     |                                                                                                    |
| * Email:                     | If multiple recipients are desired, enter all email addresses separated by a comma.                                                                                                |
| * Has Multiple Steps:        | No  Yes' enables the creation of a multiple step form and allows the creation of fields within each step. After the form is saved you will not have the option to edit this field. |
| * Allow Submission Download: | Yes  Allow users to download a PDF of their submission.                                                                                                    |
| * Enabled:                   | Yes v                                                                                                    |

Title: Enter the Title of your Submission Form

*Email*: Enter the email that will receive notifications each time a user submits this submission form. You can add multiple recipients by separating the email addresses by a comma.

*Has Multiple Steps*: Indicate whether or not your submission form will have multiple steps. Please note that this cannot be changed after you save the submission form.

**Allow Submission Download**: Select 'Yes' if you want the users to be able to download a PDF of their submission. Otherwise, select 'No'.

*Enabled*: Select 'Yes' if you wish your submission form to be enabled, otherwise select 'No'.

4. Enter a confirmation message. This is the message that users will receive upon submitting their information. This can be as simple as "Thank you for your message!".

| Confirma   | ation Message |   |   |   |   |    |   |   |   |   |    |    |    |    |     |    |   |       |     |   |   |    |   |  |
|------------|---------------|---|---|---|---|----|---|---|---|---|----|----|----|----|-----|----|---|-------|-----|---|---|----|---|--|
| Format     | - Styles      | * | В | I | U | T. | E | Ξ | = | = | 1= | := | ÷. | 귀로 | A - | Α. | Ω | <br>3 | You | 1 | æ | eş | m |  |
| <b>←</b> → | Source A      |   |   |   | - |    |   |   |   |   |    |    |    |    | _   |    |   |       | -   |   |   |    | _ |  |
|            |               |   |   |   |   |    |   |   |   |   |    |    |    |    |     |    |   |       |     |   |   |    |   |  |
|            |               |   |   |   |   |    |   |   |   |   |    |    |    |    |     |    |   |       |     |   |   |    |   |  |
|            |               |   |   |   |   |    |   |   |   |   |    |    |    |    |     |    |   |       |     |   |   |    |   |  |
|            |               |   |   |   |   |    |   |   |   |   |    |    |    |    |     |    |   |       |     |   |   |    |   |  |
|            |               |   |   |   |   |    |   |   |   |   |    |    |    |    |     |    |   |       |     |   |   |    |   |  |

5. Select the pages where your submission form will be available. The list of the pages that are available here are the dynamic pages you created that they use Submission Forms module. For more information about the dynamic pages go to *Website Pages and Files* manual.

| ▼ Pages |                             |         |          |
|---------|-----------------------------|---------|----------|
| Website | Page                        | Display | Approved |
| Demo    | Contact                     |         |          |
| Demo    | About Us » Special Requests |         |          |

6. Click Save at the bottom of the page.

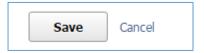

7. Once you save your submission form, more tabs will be available on the form depending on your selection (*Yes* or *No*) under the *Has Multiple Steps* dropdown.

#### Has Multiple Steps: Yes

This section is applicable when a submission form has multiple steps.

If you selected 'Yes' under **Has Multiple Steps** drop down you will have the following tabs available: General, Steps, Documents, Success Stories, White Papers, and Submissions.

| Submissio<br>Edit Submission |                                                    |                |
|------------------------------|----------------------------------------------------|----------------|
| General Steps                | Documents Success Stories White Papers Submissions | 🚖 Add New Step |

#### Managing Steps

The **Steps** tab is available only if a submission form has multiple steps.

#### Adding a New Step

1. Select the *Steps* tab located into your submission form (if you are not in the submission form, edit your submission form and then go to the Steps tab).

| General | Steps | Documents | Success Sto | ries | White Papers  | Submissions | Y Add New Step |
|---------|-------|-----------|-------------|------|---------------|-------------|----------------|
| Name    |       |           |             | Abb  | previation    |             | Actions        |
| Step1   |       |           |             | Cor  | ntact Details |             | i= 🥔 🕤         |

2. Select *Add New step* located next to the yellow star on the upper right of the *Steps* tab.

| General | Steps | Documents | Success Stor | ries | White Papers  | 🚖 Ado | Y Add New Step |          |   |
|---------|-------|-----------|--------------|------|---------------|-------|----------------|----------|---|
| Name    |       |           |              | Abb  | previation    |       |                | Action   | S |
| Step1   |       |           |              | Cor  | ntact Details |       | =              | <b>B</b> | 7 |

3. Fill out the fields for the new step.

| * Name:       |                                                                                             |
|---------------|---------------------------------------------------------------------------------------------|
| Abbreviation: | Used on the public website as an alternative to the name value when the step is not active. |
|               | Save Cancel                                                                                 |

#### Editing a Step

1. Select the *Steps* tab located into your submission form (if you are not in the submission form, edit your submission form and then go to the Steps tab).

| General | Steps | Documents | Success Sto | Success Stories White Papers Submissions |               |  |  | Add New S | Step |
|---------|-------|-----------|-------------|------------------------------------------|---------------|--|--|-----------|------|
| Name    |       |           |             | Abł                                      | previation    |  |  | Actions   | 5    |
| Step1   |       |           |             | Сог                                      | ntact Details |  |  | Ξ 🥔       | 7    |

2. Select the *Pencil* icon located to the right of the step you wish to edit.

| General | Steps | Documents | Success Stor | ies | White Papers  | Submissions | 🚖 Add New Ste |         |  |  |  |
|---------|-------|-----------|--------------|-----|---------------|-------------|---------------|---------|--|--|--|
| Name    |       |           |              | Abb | previation    |             |               | Actions |  |  |  |
| Step1   |       |           |              | Cor | ntact Details |             |               | := 🥒 🗑  |  |  |  |

- 3. Make the desired changes.
- 4. Once you have made the desired changes, click *Save* at the bottom of the page.

## Removing a Step

1. Select the *Steps* tab located into your submission form (if you are not in the submission form, edit your submission form and then go to the Steps tab).

| General | Steps | Documents | Success Stor | ries | White Papers  | Submissions |  | 🚖 Add New Step |   |  |  |
|---------|-------|-----------|--------------|------|---------------|-------------|--|----------------|---|--|--|
| Name    |       |           |              | Abł  | previation    | Actions     |  |                |   |  |  |
| Step1   |       |           |              | Со   | ntact Details |             |  | ≡ 🖉            | 7 |  |  |

2. Select the *Trash* icon located to the right of the step you wish to remove.

| General | Steps | Documents | Success Stor | ries | White Papers  | Submissions | 🥠 | Add | New S    | Step |
|---------|-------|-----------|--------------|------|---------------|-------------|---|-----|----------|------|
| Name    |       |           |              | Abb  | previation    |             |   | А   | ctions   | S    |
| Step1   |       |           |              | Cor  | ntact Details |             |   | Ξ   | <b>B</b> | 7    |

3. You will be asked to confirm that you wish to remove the step. Click OK.

## Managing Fields

For a multi-steps submission form, you have to manage the fields of each step separately.

### Adding a New Field

1. Select the *List* icon located to the right of your step to manage the fields of this step.

| General | Steps | Documents | Success Stor | ries White Papers |               | Submissions | 1       | Add New Step |
|---------|-------|-----------|--------------|-------------------|---------------|-------------|---------|--------------|
| Name    |       |           | Abb          | previation        |               |             | Actions |              |
| Step1   |       |           |              | Cor               | ntact Details |             |         | 12 🖉 🥛       |

2. Under the **Type** option, you have three options: 'Standard Fields', 'Advanced Fields' and 'Separators'. Standard and Advanced fields are to be used when asking for input/answers to questions from your users. Separator fields allow you to enter a break in your submission form. Select one of the standard fields, advanced fields or separators. Below you can find the description of the different types and then instructions on how to fill out each type's fields.

## Standard Fields

| Field Type         | Type Description                                                                                                    |  |  |  |
|--------------------|----------------------------------------------------------------------------------------------------|--|--|--|
| Single-line Text   | Allows a user to enter text into a single-line input field.<br>Text goes here.                                                                                                    |  |  |  |
| Multiple-line Text | Allows a user to enter text into a textarea field.<br>Line 1 of text goes here.<br>Line 2 of text goes here.                                                                                                    |  |  |  |
| Paragraph Text     | Use this option if you'd like to use a field to describe in more detail what field<br>answers should contain. I.e. Use before a section or break to describe question<br>sets. This field dos not allow any user input. |  |  |  |
| Drop-down Custom   | Allows a user to select one option from a list of choices.       Sample Option 1                                                                                                    |  |  |  |
| Check Boxes        | Allows a user to select zero or more options of a limited number of choices.          Image: Sample Option 1         Image: Sample Option 2                                                                             |  |  |  |
| Radio Buttons      | Allows a user to select only one option of a limited number of choices. <ul> <li>Sample Option 1</li> <li>Sample Option 2</li> </ul>                                                                                    |  |  |  |
| File Upload        | Allows a user to upload a file. Browse_ No file selected.                                                                                                    |  |  |  |

# Advanced Fields

| Field Type         | Type Description                                                                                                    |  |  |  |  |  |
|--------------------|----------------------------------------------------------------------------------------------------|--|--|--|--|--|
| Date               | Allows the user to select or type a date. Field Name: 09/18/2015 mm/dd/yyyy                                           |  |  |  |  |  |
| Drop Down: Country | Allows a user to select one country from a list of countries.  Field Name: United States                              |  |  |  |  |  |
| Drop Down: State   | Allows a user to select one state from a list of states. Field Name: Iowa                                             |  |  |  |  |  |
| Signature          | Requires the user to type the name or draw the signature before submitting the form. Field Name Print your name Clear |  |  |  |  |  |

# Separators

| Separator | Type Description                                     |
|-----------|------------------------------------------------------|
| Break     | Inserts a separator between two fields.              |
| Section   | Inserts a section between two fields. Sample Section |

Type: Single-line Text

This option allows the user to enter text into a single-line input field.

1. Fill out the fields with the desired values.

| ▼ General       |                                                                                                    |
|-----------------|----------------------------------------------------------------------------------------------------|
| * Туре: :       | Standard Fields 🔻                                                                                                    |
|                 | Single-line Text                                                                                                    |
|                 | Allows a user to enter text into a single-line input field.                                                                                                    |
|                 |                                                                                                    |
|                 | Field Name: Text goes here.                                                                                                    |
|                 | Multiple-line Text                                                                                                    |
|                 | Paragraph Text                                                                                                    |
|                 | O Drop-down: Custom                                                                                                    |
|                 | Check Boxes                                                                                                    |
|                 | Radio Buttons                                                                                                    |
|                 | File Upload                                                                                                    |
|                 | Advanced Fields >                                                                                                    |
| 9               | Separators >                                                                                                    |
| * Name:         |                                                                                                    |
| Placeholder:    |                                                                                                    |
| Flaceholder.    |                                                                                                    |
| Hint:           |                                                                                                    |
| * Encrypt Data: | No 🔻                                                                                                    |
| * Size:         | Small 🔻                                                                                                    |
| Max Length:     |                                                                                                    |
| Validate As:    | <b>v</b>                                                                                                    |
| ✓ Settings      |                                                                                                    |
| * Required:     | No T                                                                                                    |
|                 |                                                                                                    |
| l               | No 🔻                                                                                                    |
|                 | Set this to 'Yes' if the field can be used to identify the person submitting the form. For example 'First Name' and 'Last<br>Name' are good identifying fields, whereas 'Comments' and 'Phone Number' are not. |
| 1               |                                                                                                    |
|                 | Save                                                                                                    |

*Name:* Enter the Name of your field which will be available as the label text of the input field.

**Placeholder:** Enter a short text that describes the expected value of the input field (e.g. a sample value or a short description of the expected format). The short hint is displayed in the input field before the user enters a value.

*Hint:* A short descriptive text that is available on mouse over and describes the field.

Encrypt Data: In case of sensitive data, i.e. Credit Card Number, select 'Yes'.

*Size:* Specify how big you wish your field to be.

*Max Length*: Specify a maximum length for the user input. In case that the user enter a value with a bigger length that the max length, the submission of the form will fail and the user will be asked to decrease the length of the field to up to maximum.

*Validate At:* Specify if there is any specific validation for the field (e.g. if the field is a valid email address). In case that the input of the user fails does not pass the validation, the submission of the form will fail and the user will be asked to change the value to a valid one.

**Required:** Specify if this field is required. In case that a required field is not filled out by the user, the submission of the form will fail and the user will be asked to fill out the required field.

**Used for Submission Identifier:** Set this to 'Yes' if the field can be used to identify the person submitting the form. For Example 'First Name' and 'Last Name' are good identifying fields, whereas 'Comments' and 'Phone Numbers' are not.

Type: Multi-line Text

This type allows a user to enter text into a multiple-line text field.

1. Fill out the fields with the desired values.

| ▼ General       |                                                                                                    |
|-----------------|----------------------------------------------------------------------------------------------------|
| * Туре:         | Standard Fields  Single-line Text Multiple-line Text                                                                                                    |
|                 | Allows a user to enter text into a multiple-line text field.         Field Name:         Line 1 of text goes here.         Line 2 of text goes here.                                  |
|                 | <ul> <li>Paragraph Text</li> <li>Drop-down: Custom</li> <li>Check Boxes</li> <li>Radio Buttons</li> <li>File Upload</li> <li>Advanced Fields &gt;</li> <li>Separators &gt;</li> </ul> |
| * Name:         |                                                                                                    |
| Placeholder:    |                                                                                                    |
| Hint:           |                                                                                                    |
| * Encrypt Data: | No •                                                                                                    |
| * Size:         | Small •                                                                                                    |
| Max Length:     |                                                                                                    |
| ✓ Settings      |                                                                                                    |
| * Required:     | No •                                                                                                    |
|                 | Save Cancel                                                                                                    |

*Name:* Enter the Name of your field which will be available as the label text of the input field.

**Placeholder:** Enter a short text that describes the expected value of the input field (e.g. a sample value or a short description of the expected format). The short hint is displayed in the input field before the user enters a value.

*Hint:* A short descriptive text that is available on mouse over and describes the field.

Encrypt Data: In case of sensitive data, i.e. Credit Card Number, select 'Yes'.

*Size:* Specify how big you wish your field to be.

*Max Length*: Specify a maximum length for the user input. In case that the user enter a value with a bigger length that the max length, the submission of the form will fail and the user will be asked to decrease the length of the field to up to maximum.

**Required:** Specify if this field is required. In case that a required field is not filled out by the user, the submission of the form will fail and the user will be asked to fill out the required field.

Type: Paragraph Text

This type inserts one or more paragraphs of text within the form. It does not allow any user input but it is used to make any text (e.g. instructions, information) available to the user within the form.

1. Fill out the fields with the desired values.

| ▼ General                                       |                                                                                                    |
|-------------------------------------------------|----------------------------------------------------------------------------------------------------|
| * Туре:                                         | Standard Fields ▼ <ul> <li>Single-line Text</li> <li>Multiple-line Text</li> <li>Paragraph Text</li> </ul>                                                      |
|                                                 | Inserts one or more paragraphs of text within the form.<br>Does not allow any user input.<br>Field Name: Line 1 of text goes here.<br>Line 2 of text goes here. |
|                                                 | <ul> <li>Drop-down: Custom</li> <li>Check Boxes</li> <li>Radio Buttons</li> <li>File Upload</li> <li>Advanced Fields &gt;</li> </ul>                            |
| * Name:                                         | Separators >                                                                                                    |
| * Scrolling Display:                            | No  Setting this to Yes will apply a scroll bar to the designated area.                                                                                         |
| * Display With Confirmation &<br>Notifications: | Yes  Set this to No when the field is only intended to provide instructions to the user and not to be included on the confirmation page and emails.             |
| ▼ Text                                          |                                                                                                    |
| Normal - Styles - B                             |                                                                                                    |
|                                                 |                                                                                                    |
| body p                                          | 4                                                                                                    |
|                                                 | Save Cancel                                                                                                    |

*Name:* Enter the Name of your field. The name will not be available to the user.

*Scrolling Display:* Select '*Yes*' if you wish to apply a scroll bar to the designated area (e.g. when the text is very long). Otherwise select '*No*'.

**Display with Confirmation & Notifications:** Select 'Yes' if you wish the field to be included on the confirmation page and emails. Otherwise select 'No' (e.g. if the field is only intended to provide instructions to the user).

*Text:* Enter the text that you wish to be displayed using the text editor.

Type: Drop Down: Custom

This type of field allows a user to select one option from a list of choices.

1. Fill out the fields with the desired values.

| ▼ General                                                                                                    |                                                                                                    |  |  |  |  |  |
|----------------------------------------------------------------------------------------------------|----------------------------------------------------------------------------------------------------|--|--|--|--|--|
| <ul> <li>* Type: Standard Fields ▼</li> <li>Single-line Text</li> <li>Multiple-line Text</li> <li>Paragraph Text</li> <li>Orop-down: Custom</li> </ul> |                                                                                                    |  |  |  |  |  |
|                                                                                                    | Allows a user to select one option from a list of choices.Field Name:Sample Option 1                                               |  |  |  |  |  |
|                                                                                                    | <ul> <li>Check Boxes</li> <li>Radio Buttons</li> <li>File Upload</li> <li>Advanced Fields &gt;</li> <li>Separators &gt;</li> </ul> |  |  |  |  |  |
| * Name:                                                                                                    |                                                                                                    |  |  |  |  |  |
| Placeholder:                                                                                                    |                                                                                                    |  |  |  |  |  |
| Hint:                                                                                                    |                                                                                                    |  |  |  |  |  |
| * Encrypt Data:                                                                                                    | No •                                                                                                    |  |  |  |  |  |
|                                                                                                    |                                                                                                    |  |  |  |  |  |
| * Required:                                                                                                    | No 🔻                                                                                                    |  |  |  |  |  |
|                                                                                                    | Save Cancel                                                                                                    |  |  |  |  |  |

*Name:* Enter the Name of your field which will be available as the label text of the input field.

**Placeholder:** Enter a short text that describes the expected value of the input field (e.g. a sample value or a short description of the expected format). The short hint is displayed in the input field before the user enters a value.

*Hint:* A short descriptive text that is available on mouse over and describes the field.

Encrypt Data: In case of sensitive data, i.e. Credit Card Number, select 'Yes'.

**Required:** Specify if this field is required. In case that a required field is not filled out by the user, the submission of the form will fail and the user will be asked to fill out the required field.

## 2. Click *Save* at the bottom of the page.

## 3. Add the *Field Options*

Adding a New Field Option

## 1. Select *Add New Field Option* located next to the yellow star on the upper right of the page.

| General Field Options |  |                        | 🚖 Add New Field Optio |                |          |   |
|-----------------------|--|------------------------|-----------------------|----------------|----------|---|
| Name                  |  | Has Conditional Fields | A                     | ctions         |          |   |
| 🏮 By Email            |  |                        | 13                    | <mark>0</mark> | <b>B</b> | 7 |

## 2. Fill out the fields from your field option.

| ▼ General  |       |
|------------|-------|
| * Name:    |       |
| * Value:   |       |
| * Enabled: | Yes • |
|            | Save  |

*Name:* This is what it will be displayed to the user as an option.

*Value:* The value is that it will be stored to the database if the option will be selected by the user. *Enabled:* Select '*Yes*' to enable this option in order to be available to the user. Otherwise select '*No*'.

3. Click Save at the bottom of the page.

## Adding a New Conditional Field

A conditional field is a field that is displayed to a user only if the user selected a specific field option from the list of field options. You have to add any field options only when this is your case.

1. Select the *List Options with the Plus sign* icon located next to the field option to which you want to add conditional fields.

| General Fie | ld Options |                        | 🚖 Add New Field Option |
|-------------|------------|------------------------|------------------------|
| Name        |            | Has Conditional Fields | Actions                |
| 🏮 By Email  |            |                        | 🗔 🖓 🥒 🗑                |

2. Fill out the fields for your conditional field. For detailed instructions about how to fill out a conditional field you can refer to the *Adding a New Field* section.

| ▼ General |                                                                    |
|-----------|--------------------------------------------------------------------|
|           | This field will be displayed if the 'By Email' option is selected. |
|           | Standard Fields ><br>Advanced Fields >                             |
| * Name:   | Separators >                                                       |
|           | Save Cancel                                                        |

Type: Check Boxes

This type of field allows a user to select zero or more options of a limited number of choices.

1. Fill out the fields with the desired values.

| ▼ General                         |                                                                                                    |
|-----------------------------------|----------------------------------------------------------------------------------------------------|
|                                   | ndard Fields ▼<br>Single-line Text<br>Multiple-line Text<br>Paragraph Text<br>Drop-down: Custom<br>Check Boxes<br>Allows a user to select zero or more options of a limited number of choices. |
|                                   | Field Name: Sample Option 1<br>Sample Option 2                                                                                                    |
| Adv                               | Radio Buttons<br>File Upload<br>vanced Fields >                                                                                                    |
| * Name:                           |                                                                                                    |
| Hint:                             |                                                                                                    |
| * Encrypt Data: No                |                                                                                                    |
| * Display Options in Columns: Sel | lect 🔻                                                                                                    |
| * Hide Label: No                  | • • • • • • • • • • • • • • • • • • •                                                                                                    |
| ✓ Settings                        |                                                                                                    |
| * Required: No                    |                                                                                                    |
|                                   | Save Cancel                                                                                                    |

*Name:* Enter the Name of your field which will be available as the label text of the input field.

*Hint:* A short descriptive text that is available on mouse over and describes the field.

Encrypt Data: In case of sensitive data, i.e. Credit Card Number, select 'Yes'.

*Display Options in Columns*: Select in how many columns you wish the options to be displayed.

*Hide Label*: Select '*Yes*' if you wish to hide from the user the label (the name of the field), otherwise select '*No*'. It should be note that hiding the label will also hide the required check mark. *Required:* Specify if this field is required. In case that a required field is not filled out by the user, the submission of the form will fail and the user will be asked to fill out the required field.

- 2. Click *Save* at the bottom of the page.
- 3. Add the *Field Options*

Adding a New Field Option

1. Select *Add New Field Option* located next to the yellow star on the upper right of the page.

| General Field Options |                                       | 🚖 Add New  | / Field Option |
|-----------------------|---------------------------------------|------------|----------------|
| Name                  | Has Conditional Fields                | Act        | ions           |
| 🏮 By Email            | · · · · · · · · · · · · · · · · · · · | 1 <b>4</b> | ? 🖉 🕤          |

## 2. Fill out the fields from your field option.

| ▼ General  |       |
|------------|-------|
| * Name:    |       |
| * Value:   |       |
| * Enabled: | Yes • |
|            | Save  |

*Name:* This is what it will be displayed to the user as an option.

*Value:* The value is that it will be stored to the database if the option will be selected by the user. *Enabled:* Select '*Yes*' to enable this option in order to be available to the user. Otherwise select '*No*'.

3. Click Save at the bottom of the page.

#### Adding a New Conditional Field

A conditional field is a field that is displayed to a user only if the user selected a specific field option from the list of field options. You have to add any field options only when this is your case.

1. Select the *List Options with the Plus sign* icon located next to the field option to which you want to add conditional fields.

| General Field Options | 🚖 Add New Field Option |         |
|-----------------------|------------------------|---------|
| Name                  | Has Conditional Fields | Actions |
| 🜻 By Email            |                        | 5 🖓 🥒 🗑 |

2. Fill out the fields for your conditional field. For detailed instructions about how to fill out a conditional field you can refer to the *Adding a New Field* section.

| ▼ General |                                                                        |
|-----------|------------------------------------------------------------------------|
|           | This field will be displayed if the 'By     Email' option is selected. |
| * Туре:   | Standard Fields 🕨                                                      |
|           | Advanced Fields >                                                      |
|           | Separators >                                                           |
| * Name:   |                                                                        |
|           | Save Cancel                                                            |

Type: Radio Buttons

This type allows a user to select only one option of a limited number of choices.

1. Fill out the fields with the desired values.

| ▼ General                     |                                                                                                    |
|-------------------------------|----------------------------------------------------------------------------------------------------|
| * Туре:                       | Standard Fields ▼         Single-line Text         Multiple-line Text         Paragraph Text         Drop-down: Custom         Check Boxes         Image: Radio Buttons |
|                               | Allows a user to select only one option of a limited number of choices.  Field Name:  Sample Option 1  Sample Option 2                                                  |
|                               | <ul> <li>File Upload</li> <li>Advanced Fields &gt;</li> <li>Separators &gt;</li> </ul>                                                                                  |
| * Name:                       |                                                                                                    |
| Hint:                         |                                                                                                    |
| * Encrypt Data:               | No •                                                                                                    |
| * Display Options in Columns: | Select •                                                                                                    |
| ✓ Settings                    |                                                                                                    |
| * Required:                   | No •                                                                                                    |
|                               | Save Cancel                                                                                                    |

*Name:* Enter the Name of your field which will be available as the label text of the input field.

*Hint:* A short descriptive text that is available on mouse over and describes the field.

Encrypt Data: In case of sensitive data, i.e. Credit Card Number, select 'Yes'.

*Display Options in Columns*: Select in how many columns you wish the options to be displayed. *Required:* Specify if this field is required. In case that a required field is not filled out by the user, the submission of the form will fail and the user will be asked to fill out the required field.

## 3. Add the Field Options

Adding a New Field Option

## 1. Select Add New Field Option located next to the yellow star on the upper right of the page.

| General    | Field Options |                        | 🚖 Add Ne | w Fiel   | d Op     | tion |
|------------|---------------|------------------------|----------|----------|----------|------|
| Name       |               | Has Conditional Fields | A        | ctions   |          |      |
| 🏮 By Email |               |                        | 5        | <b>?</b> | <b>L</b> | 7    |

## 2. Fill out the fields from your field option.

| ▼ General  |             |
|------------|-------------|
| * Name:    |             |
| * Value:   |             |
| * Enabled: | Yes 🔻       |
|            | Save Cancel |

*Name:* This is what it will be displayed to the user as an option.

*Value:* The value is that it will be stored to the database if the option will be selected by the user. *Enabled:* Select '*Yes*' to enable this option in order to be available to the user. Otherwise select '*No*'.

3. Click Save at the bottom of the page.

## Adding New Conditional Field

A conditional field is a field that is displayed to a user only if the user selected a specific field option from the list of field options. You have to add any field options only when this is your case.

4. Select the *List Options with the Plus sign* icon located next to the field option to which you want to add conditional fields.

| General Field Options | 🚖 Add New Field Option |                        |         |
|-----------------------|------------------------|------------------------|---------|
| Name                  |                        | Has Conditional Fields | Actions |
| 🏮 By Email            |                        |                        | 🗔 🖓 🥒 🗑 |

5. Fill out the fields for your conditional field. For detailed instructions about how to fill out a conditional field you can refer to the *Adding a New Field* section.

| ▼ General |                                                                       |
|-----------|-----------------------------------------------------------------------|
|           | This field will be displayed if the 'By<br>Email' option is selected. |
|           | Standard Fields  Advanced Fields                                      |
| * Name:   | Separators >                                                          |
|           | Save Cancel                                                           |

Type: File Upload

This type allows a user to upload a file.

1. Fill out the fields with the desired values.

| ▼ General            |                                                      |
|----------------------|------------------------------------------------------|
| * Туре:              | Standard Fields 🔻                                    |
|                      | Single-line Text                                     |
|                      | Multiple-line Text                                   |
|                      | Paragraph Text                                       |
|                      | O Drop-down: Custom                                  |
|                      | Check Boxes                                          |
|                      |                                                      |
|                      | <ul> <li>File Upload</li> </ul>                      |
|                      | Allows a user to upload a file.                      |
|                      | Field Name: Choose File No file chosen               |
|                      |                                                      |
|                      | Advanced Fields 🕨                                    |
|                      | Separators >                                         |
| * Name:              |                                                      |
| Naire,               |                                                      |
| Hint:                |                                                      |
|                      |                                                      |
| * Encrypt Data:      | No 🔻                                                 |
| * Accounted Formator | Imagos                                               |
| * Accepted Formats:  | Trages                                               |
|                      | Word Documents                                       |
|                      | Excel Documents                                      |
|                      | PowerPoint Documents                                 |
|                      | PDFs                                                 |
|                      | <ul><li>Zip Archives</li><li>Graphic Files</li></ul> |
|                      | отарліст нез                                         |
| ▼ Settings           |                                                      |
| * Required:          | No •                                                 |
|                      |                                                      |
|                      | Save Cancel                                          |

*Name:* Enter the Name of your field which will be available as the label text of the input field.

*Hint:* A short descriptive text that is available on mouse over and describes the field.

Encrypt Data: In case of sensitive data, i.e. Credit Card Number, select 'Yes'.

**Accepted Formats**: Select all the accepted image format that a user is able to upload. In case that the user select an image that does not have the accepted format, the submission of the form will fail and the user will be asked to choose a different image.

**Required:** Specify if this field is required. In case that a required field is not filled out by the user, the submission of the form will fail and the user will be asked to fill out the required field.

#### Type: Date

This type allows the user to pick a date from the calendar or to type a date.

1. Fill out the fields with the desired values.

| ▼ General                |                                                                                                    |
|--------------------------|----------------------------------------------------------------------------------------------------|
| * Туре:                  | Standard Fields )                                                                                      |
|                          | Advanced Fields 🔻                                                                                      |
|                          | Date                                                                                                   |
|                          | Allows the user to select or type a date.                                                              |
|                          | Field Name: 09/21/2015 mm/dd/yyyy                                                                      |
|                          |                                                                                                    |
|                          | Drop-down: Country     Drop-down: Country                                                              |
|                          | <ul> <li>Drop-down: State</li> <li>Signature</li> </ul>                                                |
|                          | Separators >                                                                                           |
| * Name:                  |                                                                                                    |
| · Name:                  |                                                                                                    |
| * Expected Format:       | Select •                                                                                               |
| Placeholder:             |                                                                                                    |
| - Haceholder -           |                                                                                                    |
| Hint:                    |                                                                                                    |
| Minimum Selectable Date: |                                                                                                    |
|                          | A number of days from today. For example 2 represents two days from today and -1 represents yesterday. |
| Maximum Selectable Date: |                                                                                                    |
| Maximum Selectable Date. | A number of days from today. For example 2 represents two days from today and -1 represents yesterday. |
| -                        |                                                                                                    |
| * Encrypt Data:          | No Y                                                                                                   |
| * Size:                  | Small •                                                                                                |
| * Date Selection:        | Select Only                                                                                            |
| Date Selection:          | Allow or dissalow the users to type a date.                                                            |
| ✓ Settings               |                                                                                                    |
| - Settings               |                                                                                                    |
| * Required:              | No                                                                                                    |
|                          |                                                                                                    |
|                          | Save Cancel                                                                                            |

*Name:* Enter the Name of your field which will be available as the label text of the input field.

*Expected Format:* Select the expected date format (e.g. mm/dd/yyyy).

**Placeholder:** Enter a short text that describes the expected value of the input field (e.g. a sample value or a short description of the expected format). The short hint is displayed in the input field before the user enters a value.

*Hint:* A short descriptive text that is available on mouse over and describes the field.

*Minimum Selectable Date:* Specify the minimum number of days from today. If the user enters a date prior to the minimum selectable date, the submission of the form will fail and the user will be asked to choose a different date. If you do not wish to have such a constraint, leave this field empty. *Maximum Selectable Date:* Specify the maximum number of days from today. If the user enters a date later than the maximum selectable date, the submission of the form will fail and the user will be asked to choose a different date. If you do not wish to have such a constraint, leave this field empty.

Encrypt Data: In case of sensitive data, i.e. Credit Card Number, select 'Yes'.

*Size:* Specify how big you wish your field to be.

**Date Selection:** Select 'Select only' if you want to prevent the user for typing the date. Otherwise select 'Select or Type' in order to allow the user either to select the date from the calendar or to type it.

**Required:** Specify if this field is required. In case that a required field is not filled out by the user, the submission of the form will fail and the user will be asked to fill out the required field.

Type: Drop Down: Country

This type allows a user to select one country from a list of countries.

1. Fill out the fields with the desired values.

| ▼ General                                                                                                    |                                                                                         |  |  |  |  |  |  |
|----------------------------------------------------------------------------------------------------|-----------------------------------------------------------------------------------------|--|--|--|--|--|--|
| <ul> <li>* Type: Standard Fields →</li> <li>Advanced Fields ▼</li> <li>Date</li> <li>Orop-down: Country</li> </ul> |                                                                                         |  |  |  |  |  |  |
|                                                                                                    | Allows a user to select one country from a list of countries. Field Name: United States |  |  |  |  |  |  |
|                                                                                                    | <ul> <li>Drop-down: State</li> <li>Signature</li> <li>Separators &gt;</li> </ul>        |  |  |  |  |  |  |
| * Name:                                                                                                    |                                                                                         |  |  |  |  |  |  |
| Placeholder:                                                                                                    |                                                                                         |  |  |  |  |  |  |
| Hint:                                                                                                    |                                                                                         |  |  |  |  |  |  |
| * Encrypt Data:                                                                                                    | No 🔻                                                                                    |  |  |  |  |  |  |
| ✓ Settings                                                                                                    |                                                                                         |  |  |  |  |  |  |
| * Required:                                                                                                    | No 🔻                                                                                    |  |  |  |  |  |  |
|                                                                                                    | Save Cancel                                                                             |  |  |  |  |  |  |

*Name:* Enter the Name of your field which will be available as the label text of the input field.

**Placeholder:** Enter a short text that describes the expected value of the input field (e.g. a sample value or a short description of the expected format). The short hint is displayed in the input field before the user enters a value.

*Hint:* A short descriptive text that is available on mouse over and describes the field.

Encrypt Data: In case of sensitive data, i.e. Credit Card Number, select 'Yes'.

**Required:** Specify if this field is required. In case that a required field is not filled out by the user, the submission of the form will fail and the user will be asked to fill out the required field.

#### Type: State

This type allows a user to select one state from a list of states.

1. Fill out the fields with the desired values.

| ▼ General       |                                                                                          |
|-----------------|------------------------------------------------------------------------------------------|
|                 | Standard Fields ►<br>Advanced Fields ▼<br>Date<br>Drop-down: Country<br>Orop-down: State |
|                 | Allows a user to select one state from a list of states.<br>Field Name: Iowa             |
|                 | Signature Separators ►                                                                   |
| * Name:         |                                                                                          |
| Placeholder:    |                                                                                          |
| Hint:           |                                                                                          |
| * Encrypt Data: | No 🔻                                                                                     |
| ▼ Settings      |                                                                                          |
| * Required:     | No •                                                                                     |
| [               | Save Cancel                                                                              |

*Name:* Enter the Name of your field which will be available as the label text of the input field. *Placeholder:* Enter a short text that describes the expected value of the input field (e.g. a sample value or a short description of the expected format). The short hint is displayed in the input field before the user enters a value.

*Hint:* A short descriptive text that is available on mouse over and describes the field.

Encrypt Data: In case of sensitive data, i.e. Credit Card Number, select 'Yes'.

**Required:** Specify if this field is required. In case that a required field is not filled out by the user, the submission of the form will fail and the user will be asked to fill out the required field.

Type: Signature

This type requires the user to type the name or draw the signature before submitting the form.

1. Fill out the fields with the desired values.

| ▼ General                                                                                                    |
|----------------------------------------------------------------------------------------------------|
| * Type: Standard Fields ►<br>Advanced Fields ▼<br>Date<br>Drop-down: Country<br>Drop-down: State<br>Signature                                 |
| Requires the user to type the name or draw the signature before submitting the form.  Field Name  Print your name  Clear  Draw your signature |
| Separators >                                                                                                    |
| * Name:                                                                                                    |
| Save Cancel                                                                                                    |

*Name:* Enter the Name of your field which will be available as the label text of the input field.

Type: Break Separator

This type inserts a separator between two fields.

1. Fill out the fields with the desired values.

| ▼ General   |                                                                |
|-------------|----------------------------------------------------------------|
| * Type: Sta | andard Fields 🕨                                                |
| Adv         | vanced Fields 🕨                                                |
| -           | parators ▼<br>Break<br>Inserts a separator between two fields. |
| ٢           | Section                                                        |
| * Name:     |                                                                |
|             | Save Cancel                                                    |

*Name:* Enter the Name of your field which will be available as the label text of the input field.

Type: Section Separator

This type inserts a section heading between two fields.

1. Fill out the fields with the desired values.

| ▼ General       |                                               |  |  |  |  |  |  |  |
|-----------------|-----------------------------------------------|--|--|--|--|--|--|--|
| * Type: Sta     | ndard Fields >                                |  |  |  |  |  |  |  |
| Advanced Fields |                                               |  |  |  |  |  |  |  |
| Separators 🔻    |                                               |  |  |  |  |  |  |  |
| •               |                                               |  |  |  |  |  |  |  |
| ۲               | Section                                       |  |  |  |  |  |  |  |
|                 | Inserts a section heading between two fields. |  |  |  |  |  |  |  |
|                 | Sample Section                                |  |  |  |  |  |  |  |
|                 |                                               |  |  |  |  |  |  |  |
| * Name:         |                                               |  |  |  |  |  |  |  |
|                 | Save Cancel                                   |  |  |  |  |  |  |  |

*Name:* Enter the Name of your field which will be available as the label text of the input field.

#### Editing a Field

- 1. Select the *Steps* tab located into your submission form (if you are not in the submission form, edit your submission form and then go to the Steps tab).
- 2. Select the *List* icon located to the right of your step to manage the fields of this step.

| General | Steps | Documents | Success Stories |     | White Papers  | Submissions | Add New Step |
|---------|-------|-----------|-----------------|-----|---------------|-------------|--------------|
| Name    |       |           |                 | Abb | previation    |             | Actions      |
| Step1   |       |           |                 | Cor | ntact Details |             | ie 🥒 🗊       |

3. Select the *Pencil* icon located to the right of the field.

| General Fields |                   |           | 1        | Add New Field |
|----------------|-------------------|-----------|----------|---------------|
| Field          | Туре              | Encrypted | Required | Actions       |
| Color          | Drop-down: Custom |           |          | <i>i</i>      |

- 4. Make the desired changes to the field.
- 5. Click *Save* at the bottom of the page.

#### Removing a Field

- 1. Select the *Steps* tab located into your submission form (if you are not in the submission form, edit your submission form and then go to the Steps tab).
- 2. Select the *List* icon located to the right of your step to manage the fields of this step.

| General | Steps | Documents | Success Stories |     | White Papers  | Submissions | 1 | Add New Step |
|---------|-------|-----------|-----------------|-----|---------------|-------------|---|--------------|
| Name    |       | u u       |                 |     | previation    |             |   | Actions      |
| Step1   |       |           |                 | Cor | ntact Details |             |   | ii 🦉 🍯       |

3. Select the *Trash* icon located to the right of the field.

| General Fields |                   |           | 7        | Add New Field |
|----------------|-------------------|-----------|----------|---------------|
| Field          | Туре              | Encrypted | Required | Actions       |
| 🗧 Color        | Drop-down: Custom |           |          | 0             |

4. You will be asked to confirm that you wish to remove the field option. Click 'OK'.

### Managing Field Options

### Field Options apply only to *Drop Down: Custom* and to *Radio Button* types if fields.

Adding a New Field Option

1. Select the *Steps* tab located into your submission form (if you are not in the submission form, edit your submission form and then go to the Steps tab).

| General | Steps | Documents       | Success Sto | ries | White Papers | Submissions |        | Add New Step |
|---------|-------|-----------------|-------------|------|--------------|-------------|--------|--------------|
| Name    |       |                 |             |      | previation   |             |        | Actions      |
| Step1   |       | Contact Details |             |      |              |             | i= 🥔 🕤 |              |

2. Select the *List* icon located to the right of your step to manage the fields of this step.

| General | Steps | Documents | Success Stories |     | White Papers  | Submissions | Add New Step |
|---------|-------|-----------|-----------------|-----|---------------|-------------|--------------|
| Name    |       |           |                 | Abb | previation    |             | Actions      |
| Step1   |       |           |                 | Cor | ntact Details |             | 12 🖉 🥛       |

3. Select the *Fields* tab located into the step.

| General | Fields |                   |           | 1        | Y Add New Field |
|---------|--------|-------------------|-----------|----------|-----------------|
| Field   |        | Туре              | Encrypted | Required | Actions         |
| 🗯 Color |        | Drop-down: Custom |           |          | Ø 1             |

#### 4. Select the *Pencil* icon located to the right of the field you wish to manage its field options.

| General Fields | 🚖 Add New Field   |           |          |         |  |  |  |  |
|----------------|-------------------|-----------|----------|---------|--|--|--|--|
| Field          | Туре              | Encrypted | Required | Actions |  |  |  |  |
| 韋 Color        | Drop-down: Custom | 1         |          | Ø       |  |  |  |  |

#### 5. Select the *Field Options* tab located into the field.

| General | Field Options |                        | 🚖 Add New Field Option |  |  |  |  |
|---------|---------------|------------------------|------------------------|--|--|--|--|
| Name    |               | Has Conditional Fields | Actions                |  |  |  |  |
| 🏮 Red   |               |                        | ią 💡 🖉 🗑               |  |  |  |  |

6. Select *Add New Field Option* located next to the yellow star on the upper right of the page.

| General Field Options |  | 🚖 Add New Field Option |         |  |  |  |
|-----------------------|--|------------------------|---------|--|--|--|
| Name                  |  | Has Conditional Fields | Actions |  |  |  |
| 🏮 By Email            |  | ·                      | 🗔 💡 🥒 関 |  |  |  |

## 7. Fill out the fields from your field option.

| ▼ General  |       |
|------------|-------|
| * Name:    |       |
| * Value:   |       |
| * Enabled: | Yes • |
|            | Save  |

*Name:* This is what it will be displayed to the user as an option.

*Value:* The value is that it will be stored to the database if the option will be selected by the user. *Enabled:* Select '*Yes*' to enable this option in order to be available to the user. Otherwise select '*No*'.

8. Click Save at the bottom of the page.

## Editing a Field Option

9. Select the *Steps* tab located into your submission form (if you are not in the submission form, edit your submission form and then go to the Steps tab).

| General | Steps | Documents | Success Sto | ries       | White Papers  | Submissions | Add N | ew S     | Step |
|---------|-------|-----------|-------------|------------|---------------|-------------|-------|----------|------|
| Name    |       |           | Abb         | previation |               | Ac          | tions | 5        |      |
| Step1   |       |           |             | Cor        | ntact Details |             | Ξ.    | <b>S</b> | 7    |

10. Select the *List* icon located to the right of your step to manage the fields of this step.

| General | Steps | Documents | Success Sto | ries          | White Papers | Submissions | Add New Step |
|---------|-------|-----------|-------------|---------------|--------------|-------------|--------------|
| Name    |       |           |             | Abł           | previation   |             | Actions      |
| Step1   |       |           | Сог         | ntact Details |              | 1 / 1       |              |

#### 11. Select the *Fields* tab located into the step.

| General Fields |                   |           | 1        | Add New Field |
|----------------|-------------------|-----------|----------|---------------|
| Field          | Туре              | Encrypted | Required | Actions       |
| 🗧 Color        | Drop-down: Custom |           |          | Ø 1           |

## 12. Select the *Pencil* icon located to the right of the field you wish to manage its field options.

| General Fields |                   |           | 7        | Add New Field |
|----------------|-------------------|-----------|----------|---------------|
| Field          | Туре              | Encrypted | Required | Actions       |
| 🗘 Color        | Drop-down: Custom |           |          | Ø             |

## 13. Select the *Field Options* tab located into the field.

| General | Field Options |                        | 🚖 Add New Field O |
|---------|---------------|------------------------|-------------------|
| Name    |               | Has Conditional Fields | Actions           |
| 韋 Red   |               |                        | 🗔 💡 🖉             |

14. Select the *Pencil* icon located to the right of the field option you wish to edit.

| General Field Options |                        | 🚖 Add New Field Option |
|-----------------------|------------------------|------------------------|
| Name                  | Has Conditional Fields | Actions                |
| 🗘 Red                 |                        | III 💡 🖉 🗑              |

## 15. Make the desired changes to the field option.

## 16. Click *Save* at the bottom of the page.

Enabling / Disabling a Field Option

17. Select the *Steps* tab located into your submission form (if you are not in the submission form, edit your submission form and then go to the Steps tab).

| General           | Steps           | Documents | Success Sto | ries | White Papers | Submissions | 1       | Add New Step |
|-------------------|-----------------|-----------|-------------|------|--------------|-------------|---------|--------------|
| Name Abbreviation |                 |           |             |      |              |             | Actions |              |
| Step1             | Contact Details |           |             |      |              | ii 🥔 🕤      |         |              |

18. Select the *List* icon located to the right of your step to manage the fields of this step.

| General | Steps | Documents | Success Stor | ries | White Papers  | Submissions | Y Add New Step |
|---------|-------|-----------|--------------|------|---------------|-------------|----------------|
| Name    | me    |           |              |      | previation    |             | Actions        |
| Step1   |       |           |              | Cor  | ntact Details |             | ie 🦉 🗊         |

19. Select the *Fields* tab located into the step.

| General | Fields |                   |           | 1        | Add New Field |
|---------|--------|-------------------|-----------|----------|---------------|
| Field   |        | Туре              | Encrypted | Required | Actions       |
| 韋 Color |        | Drop-down: Custom |           |          | Ø 🔋           |

20. Select the *Pencil* icon located to the right of the field you wish to manage its field options.

| General Fields |                   |           | 1        | Y Add New Field |
|----------------|-------------------|-----------|----------|-----------------|
| Field          | Туре              | Encrypted | Required | Actions         |
| 🗧 Color        | Drop-down: Custom |           |          | Ø               |

# 21. Select the *Field Options* tab located into the field.

| General | Field Options |                        | 🚖 Add New Field Option |
|---------|---------------|------------------------|------------------------|
| Name    |               | Has Conditional Fields | Actions                |
| 🏮 Red   |               |                        | ij 💡 🖉 関               |

# 22. Select the *Lamp* icon located next to the field option you wish to enable or disable.

| General Field Options |                        | 🚖 Add New Field Option |
|-----------------------|------------------------|------------------------|
| Name                  | Has Conditional Fields | Actions                |
| 🌻 Red                 |                        | II 🖓 🖉                 |

Removing a Field Option

23. Select the *Steps* tab located into your submission form (if you are not in the submission form, edit your submission form and then go to the Steps tab).

| General | Steps | Documents | Success Sto | ries | White Papers  | Submissions | Add Nev | v Step |
|---------|-------|-----------|-------------|------|---------------|-------------|---------|--------|
| Name    |       |           |             | Abł  | previation    |             | Actio   | ons    |
| Step1   |       |           |             | Сог  | ntact Details |             | Ξ 6     | ۶      |

## 24. Select the *List* icon located to the right of your step to manage the fields of this step.

| General | Steps | Documents | Success Stories |  | White Papers  | Submissions | 🔰 | Add New Step |
|---------|-------|-----------|-----------------|--|---------------|-------------|---|--------------|
| Name    | Name  |           |                 |  | previation    |             |   | Actions      |
| Step1   |       |           |                 |  | ntact Details |             |   | ie 🦉 🕤       |

## 25. Select the *Fields* tab located into the step.

| General | Fields |                   |           | 1        | Add New Field |
|---------|--------|-------------------|-----------|----------|---------------|
| Field   |        | Туре              | Encrypted | Required | Actions       |
| 🟮 Color |        | Drop-down: Custom |           |          | Ø 🕤           |

## 26. Select the *Pencil* icon located to the right of the field you wish to manage its field options.

| General Fields |                   |           | 7        | Add New Field |
|----------------|-------------------|-----------|----------|---------------|
| Field          | Туре              | Encrypted | Required | Actions       |
| 🗘 Color        | Drop-down: Custom |           |          | <i>I</i>      |

## 27. Select the *Field Options* tab located into the field.

| General | Field Options |                        | 🚖 Add New Field Option |
|---------|---------------|------------------------|------------------------|
| Name    |               | Has Conditional Fields | Actions                |
| 韋 Red   |               |                        | ij 💡 🖉 関               |

# 28. Select the *Trash* icon located to the right of the field option you wish to remove.

| General Field Options |                        | 🚖 Add New Field Option |
|-----------------------|------------------------|------------------------|
| Name                  | Has Conditional Fields | Actions                |
| 韋 Red                 |                        | ija 💡 🥒 関              |

29. You will be asked to confirm that you wish to remove the field option. Click **OK**.

Managing Conditional Fields

Conditional Fields apply only to *Drop Down: Custom* and to *Radio Button* types of fields and each conditional field is associated with a Field Option.

Adding a New Conditional Field

1. Select the *Steps* tab located into your submission form (if you are not in the submission form, edit your submission form and then go to the Steps tab).

| General           | Steps                 | Documents | Success Stories White Papers Submissions |  | 🚖 Add New Step |         |  |
|-------------------|-----------------------|-----------|------------------------------------------|--|----------------|---------|--|
| Name Abbreviation |                       |           |                                          |  |                | Actions |  |
| Step1             | Step1 Contact Details |           |                                          |  | Ξ 🥔            | 7       |  |

## 2. Select the *List* icon located to the right of your step to manage the fields of this step.

| General | Steps | Documents | Success Stories |            | White Papers  | Submissions | 🚖 Add New S |       | , |
|---------|-------|-----------|-----------------|------------|---------------|-------------|-------------|-------|---|
| Name    |       |           | Abb             | previation |               |             | Actions     |       |   |
| Step1   |       |           |                 | Cor        | ntact Details |             |             | 1 / 1 |   |

#### 3. Select the *Fields* tab located into the step.

| General Fields |                   |           | 7        | Add New Field |
|----------------|-------------------|-----------|----------|---------------|
| Field          | Туре              | Encrypted | Required | Actions       |
| 🗘 Color        | Drop-down: Custom |           |          | Ø 1           |

## 4. Select the *Pencil* icon located to the right of the field you wish to manage its field options.

| General Fields | 📌 Add New Field   |           |          |         |  |  |  |
|----------------|-------------------|-----------|----------|---------|--|--|--|
| Field          | Туре              | Encrypted | Required | Actions |  |  |  |
| 🗧 Color        | Drop-down: Custom |           |          | Ø       |  |  |  |

## 5. Select the *Field Options* tab located into the field.

| General | Field Options |                        | 🚖 Add New Field Option |
|---------|---------------|------------------------|------------------------|
| Name    |               | Has Conditional Fields | Actions                |
| 韋 Red   |               |                        | 🗔 💡 🖉 🗑                |

- 6. When a field option has conditional fields, a **Tick** icon is displayed at the right of the field option, under the *Has Conditional Fields* column, and a list icon is available.
- 7. Select the *List* icon located to the right of the field option.

| General Field Options |                        | 🚖 Add New Field Option |
|-----------------------|------------------------|------------------------|
| Name                  | Has Conditional Fields | Actions                |
| 🜻 By Email            | <b>~</b>               | iz 📃 💡 🥒 🖉             |

# 8. All the conditional fields of the selected field option are available under the *Conditional Fields* tab.

| General     | Conditional Fields |                  |           | 🚖 Add New Co | onditional Field |
|-------------|--------------------|------------------|-----------|--------------|------------------|
| Field       |                    | Туре             | Encrypted | Required     | Actions          |
| 🟮 Email Add | lress              | Single-line Text |           | ~            | 0 1              |

## 9. Select *Add New Conditional Field* located next to the yellow star on the upper right of the page.

| General Conditional Fields |                  | 🚖 Add New Co | onditional Field |         |
|----------------------------|------------------|--------------|------------------|---------|
| Field                      | Туре             | Encrypted    | Required         | Actions |
| 韋 Email Address            | Single-line Text |              | 4                | Ø 1     |

- 10. Fill out the fields for the conditional field. For detail instruction about the field types you can go to **Managing Fields** section.
- 11. Click *Save* at the bottom of the page.

Editing a Conditional Field

1. Select the *Steps* tab located into your submission form (if you are not in the submission form, edit your submission form and then go to the Steps tab).

| General | Steps | Documents | Success Sto | ries | White Papers  | Submissions | Add I | New S  | Step |
|---------|-------|-----------|-------------|------|---------------|-------------|-------|--------|------|
| Name    |       |           |             | Abł  | breviation    |             | A     | ctions | s    |
| Step1   |       |           |             | Сог  | ntact Details |             | :=    |        | 7    |

## 2. Select the *List* icon located to the right of your step to manage the fields of this step.

| General | Steps | Documents | Success Stor | ries       | White Papers  | Submissions | Add New Step |  |
|---------|-------|-----------|--------------|------------|---------------|-------------|--------------|--|
| Name    |       |           | Abb          | previation |               | Actions     |              |  |
| Step1   |       |           |              | Cor        | ntact Details |             | 1 🖉 🗄        |  |

## 3. Select the *Fields* tab located into the step.

| General | Fields |                   |           | 1        | Add New Field |
|---------|--------|-------------------|-----------|----------|---------------|
| Field   |        | Туре              | Encrypted | Required | Actions       |
| 🟮 Color |        | Drop-down: Custom |           |          | Ø 🕤           |

## 4. Select the *Pencil* icon located to the right of the field you wish to manage its field options.

| General Fields | Add New Field     |           |          |          |  |  |  |  |
|----------------|-------------------|-----------|----------|----------|--|--|--|--|
| Field          | Туре              | Encrypted | Required | Actions  |  |  |  |  |
| 🗘 Color        | Drop-down: Custom |           |          | <i>i</i> |  |  |  |  |

#### 5. Select the *Field Options* tab located into the field.

| General | Field Options |                        | 🚖 Add New Field Option |
|---------|---------------|------------------------|------------------------|
| Name    |               | Has Conditional Fields | Actions                |
| Red     |               |                        | 🗔 💡 🖉 🗑                |

- 6. When a field option has conditional fields, a **Tick** icon is displayed at the right of the field option, under the *Has Conditional Fields* column, and a list icon is available.
- 7. Select the *List* icon located to the right of the field option.

| General Field Options | 🔶 Add New Field C |                        |            |  |  |
|-----------------------|-------------------|------------------------|------------|--|--|
| Name                  |                   | Has Conditional Fields | Actions    |  |  |
| 🟮 By Email            |                   | <i>«</i>               | iz 😑 💡 🥒 🖉 |  |  |

8. All the conditional fields of the selected field option are available under the *Conditional Fields* tab.

| General Conditional Fields |                  |           | 🚖 Add New Co | onditional Field |
|----------------------------|------------------|-----------|--------------|------------------|
| Field                      | Туре             | Encrypted | Required     | Actions          |
| 韋 Email Address            | Single-line Text |           | ~            | a 1              |

# 9. Select the *Pencil* icon located next to the conditional field you wish to edit.

| General Conditional Fields | Add New Conditional Field |           |          |         |  |  |  |  |
|----------------------------|---------------------------|-----------|----------|---------|--|--|--|--|
| Field                      | Туре                      | Encrypted | Required | Actions |  |  |  |  |
| 🗧 Email Address            | Single-line Text          |           | \$       | a 🖉     |  |  |  |  |

- 10. Edit the conditional field.
- 11. Once you have made the desired changes, click *Save* at the bottom of the page.

Removing a Conditional Field

1. Select the *Steps* tab located into your submission form (if you are not in the submission form, edit your submission form and then go to the Steps tab).

| General | Steps | Documents | Success Sto | ries | White Papers  | Submissions | Add I | New S  | Step |
|---------|-------|-----------|-------------|------|---------------|-------------|-------|--------|------|
| Name    |       |           |             | Abł  | breviation    |             | A     | ctions | s    |
| Step1   |       |           |             | Сог  | ntact Details |             | :=    |        | 7    |

## 2. Select the *List* icon located to the right of your step to manage the fields of this step.

| General | Steps | Documents | Success Stor | ries       | White Papers  | Submissions | Add New Step |  |
|---------|-------|-----------|--------------|------------|---------------|-------------|--------------|--|
| Name    |       |           | Abb          | previation |               | Actions     |              |  |
| Step1   |       |           |              | Cor        | ntact Details |             | 1 🖉 🗄        |  |

## 3. Select the *Fields* tab located into the step.

| General | Fields |                   |           | 1        | Add New Field |
|---------|--------|-------------------|-----------|----------|---------------|
| Field   |        | Туре              | Encrypted | Required | Actions       |
| 🟮 Color |        | Drop-down: Custom |           |          | Ø 🕤           |

## 4. Select the *Pencil* icon located to the right of the field you wish to manage its field options.

| General Fields | Add New Field     |           |          |          |  |  |  |  |
|----------------|-------------------|-----------|----------|----------|--|--|--|--|
| Field          | Туре              | Encrypted | Required | Actions  |  |  |  |  |
| 🗘 Color        | Drop-down: Custom |           |          | <i>i</i> |  |  |  |  |

#### 5. Select the *Field Options* tab located into the field.

| General | Field Options |                        | 🚖 Add New Field Option |
|---------|---------------|------------------------|------------------------|
| Name    |               | Has Conditional Fields | Actions                |
| Red     |               |                        | 🗔 💡 🖉 🗑                |

- 6. When a field option has conditional fields, a **Tick** icon is displayed at the right of the field option, under the *Has Conditional Fields* column, and a list icon is available.
- 7. Select the *List* icon located to the right of the field option.

| General Field Options |                        | 🚖 Add New Field Option |
|-----------------------|------------------------|------------------------|
| Name                  | Has Conditional Fields | Actions                |
| 🏮 By Email            | 4                      | iz 😑 💡 🥒 🖉             |

8. All the conditional fields of the selected field option are available under the *Conditional Fields* tab.

| General Conditional Fields | 🚖 Add New Conditional Fie |           |          |         |  |
|----------------------------|---------------------------|-----------|----------|---------|--|
| Field                      | Туре                      | Encrypted | Required | Actions |  |
| 韋 Email Address            | Single-line Text          |           | ~        | Ø 1     |  |

# 9. Select the *Trash* icon located to the right of the conditional field you wish to remove.

| General Conditional Fields | 🚖 Add New Conditional Field |           |          |         |  |
|----------------------------|-----------------------------|-----------|----------|---------|--|
| Field                      | Туре                        | Encrypted | Required | Actions |  |
| 🗧 Email Address            | Single-line Text            |           | ~        | Ø       |  |

# 10. You will be asked to confirm that you wish to remove the conditional field. Click 'OK'.

#### Managing Documents

This feature allows you to have documents in your submission forms.

Adding a New Document

1. Select the *Documents* tab located into your submission form (if you are not in the submission form, edit your submission form and then go to the Documents tab).

| General Steps | Documents | Success Stories | White Papers | Submissions | 🚖 Add | New Document |
|---------------|-----------|-----------------|--------------|-------------|-------|--------------|
| Name          |           |                 |              |             |       | Actions      |
| instructions  |           |                 |              |             |       | Ø 1          |

2. Select the *Add New Document* located next to the yellow star on the upper right of your page.

| General Steps | Documents | Success Stories | White Papers | Submissions | 🚖 Add | New Document |
|---------------|-----------|-----------------|--------------|-------------|-------|--------------|
| Name          |           |                 |              |             |       | Actions      |
| instructions  |           |                 |              |             |       | 0            |

3. Fill out the fields for your new document.

| ▼ General    |                                                                                        |
|--------------|----------------------------------------------------------------------------------------|
| * Name:      |                                                                                        |
| Description: |                                                                                        |
| * Document:  | Choose a File No file chosen Accepted Formats: PDF, Word, Rich Text, Excel, PowerPoint |
|              | Save Cancel                                                                            |

#### Editing a Document

1. Select the *Documents* tab located into your submission form (if you are not in the submission form, edit your submission form and then go to the Documents tab).

| General Steps | Documents | Success Stories | White Papers | Submissions | 🚖 Add New Document |
|---------------|-----------|-----------------|--------------|-------------|--------------------|
| Name          |           | •               |              |             | Actions            |
| instructions  |           |                 |              |             | a 🖉                |

2. Select the *Pencil* icon located to the right of the document you wish to edit.

| General Steps | Documents | Success Stories | White Papers | Submissions | 🔶 🔶 Ado | New Document |
|---------------|-----------|-----------------|--------------|-------------|---------|--------------|
| Name          |           |                 |              |             |         | Actions      |
| instructions  |           |                 |              |             |         | Ø            |

- 3. Make the desired changes.
- 4. Click *Save* at the bottom of the page.

#### Removing a Document

1. Select the *Documents* tab located into your submission form (if you are not in the submission form, edit your submission form and then go to the Documents tab).

| General     | Steps | Documents | Success Stories | White Papers | Submissions | 🚖 Add | New Document |
|-------------|-------|-----------|-----------------|--------------|-------------|-------|--------------|
| Name        |       |           | •               |              |             |       | Actions      |
| instruction |       |           |                 |              |             |       |              |

2. Select the *Trash* icon located to the right of the document you wish to remove.

| General Steps | Documents | Success Stories | White Papers | Submissions | 🚖 Ada | New Document |
|---------------|-----------|-----------------|--------------|-------------|-------|--------------|
| Name          |           |                 |              |             |       | Actions      |
| instructions  |           |                 |              |             |       | Ø            |

3. You will be asked to confirm that you wish to remove the resource. Click **OK**.

#### Viewing Success Stories

1. Select the *Success Stories* tab located into your submission form (if you are not in the submission form, edit your submission form and then go to the Submissions tab).

Under this tab you will be able to view a list with all the success stories that were created using the **Success Stories** module and that they are linked to this specific submission form.

| General Steps Documents | Success Stories | White Papers | Submissions |  |
|-------------------------|-----------------|--------------|-------------|--|
| Title                   |                 |              |             |  |
| Success Story 1         |                 |              |             |  |

#### Viewing White Papers

1. Select the *White Papers* tab located into your submission form (if you are not in the submission form, edit your submission form and then go to the Submissions tab).

Under this tab you will be able to view a list with all the white papers that were created using the *White Papers* module and that they are linked to this specific submission form.

| General     | Steps | Documents | Success Stories | White Papers | Submissions |  |
|-------------|-------|-----------|-----------------|--------------|-------------|--|
| Title       |       |           |                 |              |             |  |
| White Paper |       |           |                 |              |             |  |

## Managing Submissions

All the submissions, made by the users of the website using a submission form, are available in the **Submissions** tab of the submission form.

#### Viewing a Submission

1. Select the *Submissions* tab located into your submission form (if you are not in the submission form, edit your submission form and then go to the Submissions tab).

| Ge | neral Steps Documents Success Stories White Pap         | ers Submissions             | All | Export  |
|----|---------------------------------------------------------|-----------------------------|-----|---------|
|    | Preview                                                 | Date Submitted              | Exp | Actions |
|    | test dropdown: By Email123, Color: , Submitter: Unknown | 09/23/2015 @<br>08:54:03 AM |     | ۵ 🖉 🖻 🍐 |

#### 2. Select the *Lens* icon located to the right of the submission you wish to view.

| Ge | neral Steps  | Documents          | Success Stories        | White Pape | ers                   | Submissions | All     | Export  |
|----|--------------|--------------------|------------------------|------------|-----------------------|-------------|---------|---------|
|    | Preview      |                    |                        |            | Date                  | e Submitted | Exp     | Actions |
|    | test dropdow | n: By Email123, Co | lor: , Submitter: Unkr |            | 23/2015 @<br>54:03 AM |             | 9 🔁 🖻 🌡 |         |

- 3. View the submission.
- 4. Click *Back* at the bottom of the page to go back to the submissions.

#### Viewing Submission as PDF

1. Select the *Submissions* tab located into your submission form (if you are not in the submission form, edit your submission form and then go to the Submissions tab).

| Ger | neral  | Steps    | Documents        | Success Stories       | White Pape | ers | Submissions            | All | Export  |
|-----|--------|----------|------------------|-----------------------|------------|-----|------------------------|-----|---------|
|     | Previe | w        |                  |                       |            | Dat | te Submitted           | Exp | Actions |
|     | test d | ropdown: | By Email123, Col | or: , Submitter: Unkn | nown       |     | /23/2015 @<br>54:03 AM |     | ۵ 🖉 🖻 🍐 |

2. Select the **PDF** icon located to the right of the submission you wish to view as PDF.

| Ge | General Steps Documents Success Stories |           | White Pap        | ers                   | Submissions | All  | Export                |     |         |
|----|-----------------------------------------|-----------|------------------|-----------------------|-------------|------|-----------------------|-----|---------|
|    | Previe                                  | ew        |                  |                       |             | Date | e Submitted           | Exp | Actions |
|    | test o                                  | lropdown: | By Email123, Col | or: , Submitter: Unkn | own         |      | 23/2015 @<br>54:03 AM |     | 🔊 🔊 🔁   |

- 1. View the PDF document.
- 2. Click the *Back* button of your browser to go back to the Submissions.

#### Downloading All the Files in a Submission

1. Select the *Submissions* tab located into your submission form (if you are not in the submission form, edit your submission form and then go to the Submissions tab).

| Ge | neral                                                   | Steps | Documents | Success Stories | White Paper | s   | Submissions           | All | ▼ Export |
|----|---------------------------------------------------------|-------|-----------|-----------------|-------------|-----|-----------------------|-----|----------|
|    | Previe                                                  | W     |           |                 |             | Dat | e Submitted           | Exp | Actions  |
|    | test dropdown: By Email123, Color: , Submitter: Unknown |       |           |                 |             |     | 23/2015 @<br>54:03 AM |     | 🌛 🔁 🔎 🗑  |

2. Select the *Download* icon located to the right of the submission that you wish to download its fields. If there are any files in the submission, the files will be downloaded to your PC.

| Ge | neral                                                   | Steps | Documents | Success Stories | White Pap | ers  | Submissions           | All | Export  |
|----|---------------------------------------------------------|-------|-----------|-----------------|-----------|------|-----------------------|-----|---------|
|    | Previe                                                  | ew    |           |                 |           | Date | e Submitted           | Exp | Actions |
|    | test dropdown: By Email123, Color: , Submitter: Unknown |       |           |                 |           |      | 23/2015 @<br>54:03 AM |     | 🌛 🔁 🔎 🗑 |

#### Removing a Submission

1. Select the *Submissions* tab located into your submission form (if you are not in the submission form, edit your submission form and then go to the Submissions tab).

| Ge | neral Steps Documents S            | Success Stories Whit | e Papers | Submissions             | All | Export  |
|----|------------------------------------|----------------------|----------|-------------------------|-----|---------|
|    | Preview                            |                      | Dat      | te Submitted            | Exp | Actions |
|    | test dropdown: By Email123, Color: | , Submitter: Unknown |          | /23/2015 @<br>:54:03 AM |     | 9 🔊 🖄 🏂 |

## 2. Select the *Trash* icon located to the right of the submission you want to remove.

| Ge | neral                                                   | Steps | Documents | Success Stories | White Pap | ers  | Submissions           | All | Export  |
|----|---------------------------------------------------------|-------|-----------|-----------------|-----------|------|-----------------------|-----|---------|
|    | Previe                                                  | W     |           |                 |           | Date | e Submitted           | Exp | Actions |
|    | test dropdown: By Email123, Color: , Submitter: Unknown |       |           |                 |           |      | 23/2015 @<br>54:03 AM |     | 🌛 🖄 🔎 🦉 |

#### 3. You will be asked to confirm that you wish to remove the submission. Click **OK**.

#### Has Multiple Steps: No

This section is applicable when a submission form does not have multiple steps.

If you selected 'No' under **Has Multiple Steps** drop down you will have the following tabs available: General, Fields, Documents, Success Stories, White Papers, and Submissions.

| Submission Forms<br>Edit Submission Form (Test)                   |                 |
|-------------------------------------------------------------------|-----------------|
| General Fields Documents Success Stories White Papers Submissions | 🚖 Add New Field |

#### Managing Fields

This section is applicable when a submission form does not have multiple steps.

## Adding a New Field

1. Select the *Fields* tab located into your submission form (if you are not in the submission form, edit your submission form and then go to the Fields tab).

| General | Fields | Documents | Documents Success |            | White Papers | Submissions | 🚖 Add New Field |         |  |
|---------|--------|-----------|-------------------|------------|--------------|-------------|-----------------|---------|--|
| Field   |        | •         |                   | Туре       |              | Encrypted   | Required        | Actions |  |
| 🏮 Name  |        |           |                   | Single-lin | e Text       |             | 4               | Ø 1     |  |

2. Select Add New Field located next to the yellow star on the upper right of the Fields tab.

| General | Fields | Documents | Succes | s Stories  | White Papers | Submissions |          | 🚖 Add New Field |
|---------|--------|-----------|--------|------------|--------------|-------------|----------|-----------------|
| Field   |        |           |        | Туре       |              | Encrypted   | Required | Actions         |
| 🏮 Name  |        |           |        | Single-lin | e Text       |             | \$       | Ø 1             |

3. Under the **Type** option, you have three options: 'Standard Fields', 'Advanced Fields' and 'Separators'. Standard and Advanced fields are to be used when asking for input/answers to questions from your users. Separator fields allow you to enter a break in your submission form. Select one of the standard fields, advanced fields or separators. Below you can find the description of the different types and then instructions on how to fill out each type's fields.

# Standard Fields

| Field Type         | Type Description                                                                                                    |
|--------------------|----------------------------------------------------------------------------------------------------|
| Single-line Text   | Allows a user to enter text into a single-line input field.<br>Text goes here.                                                                                                    |
| Multiple-line Text | Allows a user to enter text into a textarea field.<br>Line 1 of text goes here.<br>Line 2 of text goes here.                                                                                                    |
| Paragraph Text     | Use this option if you'd like to use a field to describe in more detail what field<br>answers should contain. I.e. Use before a section or break to describe question<br>sets. This field dos not allow any user input. |
| Drop-down Custom   | Allows a user to select one option from a list of choices.       Sample Option 1                                                                                                    |
| Check Boxes        | Allows a user to select zero or more options of a limited number of choices.          Image: Sample Option 1         Image: Sample Option 2                                                                             |
| Radio Buttons      | Allows a user to select only one option of a limited number of choices. <ul> <li>Sample Option 1</li> <li>Sample Option 2</li> </ul>                                                                                    |
| File Upload        | Allows a user to upload a file.           Browse_         No file selected.                                                                                                    |

# Advanced Fields

| Field Type         | Type Description                                                                                                    |
|--------------------|----------------------------------------------------------------------------------------------------|
| Date               | Allows the user to select or type a date. Field Name: 09/18/2015 mm/dd/yyyy                                           |
| Drop Down: Country | Allows a user to select one country from a list of countries.  Field Name: United States                              |
| Drop Down: State   | Allows a user to select one state from a list of states. Field Name: Iowa                                             |
| Signature          | Requires the user to type the name or draw the signature before submitting the form. Field Name Print your name Clear |

# Separators

| Separator | Type Description                                     |
|-----------|------------------------------------------------------|
| Break     | Inserts a separator between two fields.              |
| Section   | Inserts a section between two fields. Sample Section |

Type: Single-line Text

This option allows the user to enter text into a single-line input field.

1. Fill out the fields with the desired values.

| ▼ General                         |                                                                                                    |  |  |
|-----------------------------------|----------------------------------------------------------------------------------------------------|--|--|
| * Type: Standard Fields 👻         |                                                                                                    |  |  |
|                                   | Single-line Text                                                                                                    |  |  |
|                                   | Allows a user to enter text into a single-line input field.                                                                                                    |  |  |
|                                   |                                                                                                    |  |  |
|                                   | Field Name: Text goes here.                                                                                                    |  |  |
|                                   | Multiple-line Text                                                                                                    |  |  |
|                                   | 🔘 Paragraph Text                                                                                                    |  |  |
|                                   | Drop-down: Custom                                                                                                    |  |  |
|                                   | Check Boxes                                                                                                    |  |  |
|                                   | Radio Buttons                                                                                                    |  |  |
|                                   | File Upload                                                                                                    |  |  |
|                                   | Advanced Fields >                                                                                                    |  |  |
| 9                                 | Separators >                                                                                                    |  |  |
| * Name:                           |                                                                                                    |  |  |
| Placeholder:                      |                                                                                                    |  |  |
| Flaceholder.                      |                                                                                                    |  |  |
| Hint:                             |                                                                                                    |  |  |
| * Encrypt Data:                   | No T                                                                                                    |  |  |
| * Size:                           | Small 🔻                                                                                                    |  |  |
| Max Length:                       |                                                                                                    |  |  |
| Validate As:                      | V                                                                                                    |  |  |
| ✓ Settings                        |                                                                                                    |  |  |
| * Required:                       | No 🔻                                                                                                    |  |  |
|                                   |                                                                                                    |  |  |
| * Used for Submission Identifier: | No T                                                                                                    |  |  |
|                                   | Set this to 'Yes' if the field can be used to identify the person submitting the form. For example 'First Name' and 'Last<br>Name' are good identifying fields, whereas 'Comments' and 'Phone Number' are not. |  |  |
|                                   |                                                                                                    |  |  |
|                                   | Save Cancel                                                                                                    |  |  |

*Name:* Enter the Name of your field which will be available as the label text of the input field.

**Placeholder:** Enter a short text that describes the expected value of the input field (e.g. a sample value or a short description of the expected format). The short hint is displayed in the input field before the user enters a value.

*Hint:* A short descriptive text that is available on mouse over and describes the field.

Encrypt Data: In case of sensitive data, i.e. Credit Card Number, select 'Yes'.

*Size:* Specify how big you wish your field to be.

*Max Length*: Specify a maximum length for the user input. In case that the user enter a value with a bigger length that the max length, the submission of the form will fail and the user will be asked to decrease the length of the field to up to maximum.

*Validate At:* Specify if there is any specific validation for the field (e.g. if the field is a valid email address). In case that the input of the user fails does not pass the validation, the submission of the form will fail and the user will be asked to change the value to a valid one.

**Required:** Specify if this field is required. In case that a required field is not filled out by the user, the submission of the form will fail and the user will be asked to fill out the required field.

**Used for Submission Identifier:** Set this to 'Yes' if the field can be used to identify the person submitting the form. For Example 'First Name' and 'Last Name' are good identifying fields, whereas 'Comments' and 'Phone Numbers' are not.

Type: Multi-line Text

This type allows a user to enter text into a multiple-line text field.

1. Fill out the fields with the desired values.

| ▼ General       |                                                                                                    |
|-----------------|----------------------------------------------------------------------------------------------------|
| * Туре:         | Standard Fields  Single-line Text Multiple-line Text                                                                                                    |
|                 | Allows a user to enter text into a multiple-line text field.         Field Name:         Line 1 of text goes here.         Line 2 of text goes here.                                  |
|                 | <ul> <li>Paragraph Text</li> <li>Drop-down: Custom</li> <li>Check Boxes</li> <li>Radio Buttons</li> <li>File Upload</li> <li>Advanced Fields &gt;</li> <li>Separators &gt;</li> </ul> |
| * Name:         |                                                                                                    |
| Placeholder:    |                                                                                                    |
| Hint:           |                                                                                                    |
| * Encrypt Data: | No •                                                                                                    |
| * Size:         | Small •                                                                                                    |
| Max Length:     |                                                                                                    |
| ✓ Settings      |                                                                                                    |
| * Required:     | No •                                                                                                    |
|                 | Save Cancel                                                                                                    |

*Name:* Enter the Name of your field which will be available as the label text of the input field.

**Placeholder:** Enter a short text that describes the expected value of the input field (e.g. a sample value or a short description of the expected format). The short hint is displayed in the input field before the user enters a value.

*Hint:* A short descriptive text that is available on mouse over and describes the field.

Encrypt Data: In case of sensitive data, i.e. Credit Card Number, select 'Yes'.

*Size:* Specify how big you wish your field to be.

*Max Length*: Specify a maximum length for the user input. In case that the user enter a value with a bigger length that the max length, the submission of the form will fail and the user will be asked to decrease the length of the field to up to maximum.

**Required:** Specify if this field is required. In case that a required field is not filled out by the user, the submission of the form will fail and the user will be asked to fill out the required field.

Type: Paragraph Text

This type inserts one or more paragraphs of text within the form. It does not allow any user input but it is used to make any text (e.g. instructions, information) available to the user within the form.

1. Fill out the fields with the desired values.

| ▼ General                                       |                                                                                                    |
|-------------------------------------------------|----------------------------------------------------------------------------------------------------|
| * Туре:                                         | Standard Fields ▼ <ul> <li>Single-line Text</li> <li>Multiple-line Text</li> <li>Paragraph Text</li> </ul>                                                      |
|                                                 | Inserts one or more paragraphs of text within the form.<br>Does not allow any user input.<br>Field Name: Line 1 of text goes here.<br>Line 2 of text goes here. |
|                                                 | <ul> <li>Drop-down: Custom</li> <li>Check Boxes</li> <li>Radio Buttons</li> <li>File Upload</li> <li>Advanced Fields &gt;</li> </ul>                            |
| * Name:                                         | Separators >                                                                                                    |
| * Scrolling Display:                            | No  Setting this to Yes will apply a scroll bar to the designated area.                                                                                         |
| * Display With Confirmation &<br>Notifications: | Yes  Set this to No when the field is only intended to provide instructions to the user and not to be included on the confirmation page and emails.             |
| ▼ Text                                          |                                                                                                    |
| Normal - Styles - B                             |                                                                                                    |
|                                                 |                                                                                                    |
| body p                                          | 4                                                                                                    |
|                                                 | Save Cancel                                                                                                    |

*Name:* Enter the Name of your field. The name will not be available to the user.

*Scrolling Display:* Select '*Yes*' if you wish to apply a scroll bar to the designated area (e.g. when the text is very long). Otherwise select '*No*'.

**Display with Confirmation & Notifications:** Select 'Yes' if you wish the field to be included on the confirmation page and emails. Otherwise select 'No' (e.g. if the field is only intended to provide instructions to the user).

*Text:* Enter the text that you wish to be displayed using the text editor.

Type: Drop Down: Custom

This type of field allows a user to select one option from a list of choices.

1. Fill out the fields with the desired values.

| ▼ General       |                                                                                                    |
|-----------------|----------------------------------------------------------------------------------------------------|
|                 | tandard Fields ▼<br>Single-line Text<br>Multiple-line Text<br>Paragraph Text<br>Drop-down: Custom                                |
|                 | Allows a user to select one option from a list of choices. Field Name: Sample Option 1                                           |
| A               | <ul> <li>Check Boxes</li> <li>Radio Buttons</li> <li>File Upload</li> <li>dvanced Fields &gt;</li> <li>eparators &gt;</li> </ul> |
| * Name:         |                                                                                                    |
| Placeholder:    |                                                                                                    |
| Hint:           |                                                                                                    |
| * Encrypt Data: | No 🔻                                                                                                    |
| ✓ Settings      |                                                                                                    |
| * Required:     | No 🔻                                                                                                    |
|                 | Save Cancel                                                                                                    |

*Name:* Enter the Name of your field which will be available as the label text of the input field.

**Placeholder:** Enter a short text that describes the expected value of the input field (e.g. a sample value or a short description of the expected format). The short hint is displayed in the input field before the user enters a value.

*Hint:* A short descriptive text that is available on mouse over and describes the field.

Encrypt Data: In case of sensitive data, i.e. Credit Card Number, select 'Yes'.

**Required:** Specify if this field is required. In case that a required field is not filled out by the user, the submission of the form will fail and the user will be asked to fill out the required field.

## 2. Click *Save* at the bottom of the page.

## 3. Add the *Field Options*

Adding a New Field Option

## 1. Select *Add New Field Option* located next to the yellow star on the upper right of the page.

| General Field Options |                        | 🚖 Add Ne | ew Fie         | eld Op   | otion |
|-----------------------|------------------------|----------|----------------|----------|-------|
| Name                  | Has Conditional Fields | A        | ctions         |          |       |
| 🏮 By Email            |                        | 13       | <mark>0</mark> | <b>B</b> | 7     |

## 2. Fill out the fields from your field option.

| ▼ General  |       |
|------------|-------|
| * Name:    |       |
| * Value:   |       |
| * Enabled: | Yes • |
|            | Save  |

*Name:* This is what it will be displayed to the user as an option.

*Value:* The value is that it will be stored to the database if the option will be selected by the user. *Enabled:* Select '*Yes*' to enable this option in order to be available to the user. Otherwise select '*No*'.

3. Click Save at the bottom of the page.

## Adding a New Conditional Field

A conditional field is a field that is displayed to a user only if the user selected a specific field option from the list of field options. You have to add any field options only when this is your case.

1. Select the *List Options with the Plus sign* icon located next to the field option to which you want to add conditional fields.

| General    | Field Options |                        | 🚖 Add New Field Option |
|------------|---------------|------------------------|------------------------|
| Name       |               | Has Conditional Fields | Actions                |
| 🏮 By Email |               |                        | 📃 💡 🥒 関                |

2. Fill out the fields for your conditional field. For detailed instructions about how to fill out a conditional field you can refer to the *Adding a New Field* section.

| ▼ General |                                                                    |
|-----------|--------------------------------------------------------------------|
|           | This field will be displayed if the 'By Email' option is selected. |
|           | Standard Fields 🕨                                                  |
|           | Separators >                                                       |
| * Name:   |                                                                    |
|           | Save Cancel                                                        |

Type: Check Boxes

This type of field allows a user to select zero or more options of a limited number of choices.

1. Fill out the fields with the desired values.

| ▼ General                         |                                                                                                    |
|-----------------------------------|----------------------------------------------------------------------------------------------------|
|                                   | ndard Fields ▼<br>Single-line Text<br>Multiple-line Text<br>Paragraph Text<br>Drop-down: Custom<br>Check Boxes<br>Allows a user to select zero or more options of a limited number of choices. |
|                                   | Field Name: Sample Option 1<br>Sample Option 2                                                                                                    |
| Adv                               | Radio Buttons<br>File Upload<br>vanced Fields >                                                                                                    |
| * Name:                           |                                                                                                    |
| Hint:                             |                                                                                                    |
| * Encrypt Data: No                |                                                                                                    |
| * Display Options in Columns: Sel | lect 🔻                                                                                                    |
| * Hide Label: No                  | • • • • • • • • • • • • • • • • • • •                                                                                                    |
| ✓ Settings                        |                                                                                                    |
| * Required: No                    |                                                                                                    |
|                                   | Save Cancel                                                                                                    |

*Name:* Enter the Name of your field which will be available as the label text of the input field.

*Hint:* A short descriptive text that is available on mouse over and describes the field.

Encrypt Data: In case of sensitive data, i.e. Credit Card Number, select 'Yes'.

*Display Options in Columns*: Select in how many columns you wish the options to be displayed.

*Hide Label*: Select '*Yes*' if you wish to hide from the user the label (the name of the field), otherwise select '*No*'. It should be note that hiding the label will also hide the required check mark. *Required:* Specify if this field is required. In case that a required field is not filled out by the user, the submission of the form will fail and the user will be asked to fill out the required field.

- 2. Click *Save* at the bottom of the page.
- 3. Add the *Field Options*

Adding a New Field Option

1. Select *Add New Field Option* located next to the yellow star on the upper right of the page.

| General Field Options | 🚖 Add New Field C |                                       | d Op | tion       |   |   |
|-----------------------|-------------------|---------------------------------------|------|------------|---|---|
| Name                  |                   | Has Conditional Fields                | Ad   | ctions     |   |   |
| 🏮 By Email            |                   | · · · · · · · · · · · · · · · · · · · | 13   | <b>?</b> . | P | 7 |

## 2. Fill out the fields from your field option.

| ▼ General  |       |
|------------|-------|
| * Name:    |       |
| * Value:   |       |
| * Enabled: | Yes • |
|            | Save  |

*Name:* This is what it will be displayed to the user as an option.

*Value:* The value is that it will be stored to the database if the option will be selected by the user. *Enabled:* Select '*Yes*' to enable this option in order to be available to the user. Otherwise select '*No*'.

3. Click Save at the bottom of the page.

#### Adding a New Conditional Field

A conditional field is a field that is displayed to a user only if the user selected a specific field option from the list of field options. You have to add any field options only when this is your case.

1. Select the *List Options with the Plus sign* icon located next to the field option to which you want to add conditional fields.

| General Field Options | 🚖 Add New Field Option |         |  |
|-----------------------|------------------------|---------|--|
| Name                  | Has Conditional Fields | Actions |  |
| 🜻 By Email            |                        | 5 🖓 🥒 🗑 |  |

2. Fill out the fields for your conditional field. For detailed instructions about how to fill out a conditional field you can refer to the *Adding a New Field* section.

| ▼ General |                                                                    |
|-----------|--------------------------------------------------------------------|
|           | This field will be displayed if the 'By Email' option is selected. |
| * Туре:   | Standard Fields >                                                  |
|           | Advanced Fields >                                                  |
|           | Separators >                                                       |
| * Name:   |                                                                    |
|           | Save Cancel                                                        |

Type: Radio Buttons

This type allows a user to select only one option of a limited number of choices.

1. Fill out the fields with the desired values.

| ▼ General                     |                                                                                                    |
|-------------------------------|----------------------------------------------------------------------------------------------------|
| * Туре:                       | Standard Fields ▼         Single-line Text         Multiple-line Text         Paragraph Text         Drop-down: Custom         Check Boxes         Radio Buttons |
|                               | Allows a user to select only one option of a limited number of choices.  Field Name:  Sample Option 1  Sample Option 2                                           |
|                               | <ul> <li>File Upload</li> <li>Advanced Fields</li> <li>Separators</li> </ul>                                                                                     |
| * Name:                       |                                                                                                    |
| Hint:                         |                                                                                                    |
| * Encrypt Data:               | No •                                                                                                    |
| * Display Options in Columns: | Select •                                                                                                    |
| ✓ Settings                    |                                                                                                    |
| * Required:                   | No 🔻                                                                                                    |
|                               | Save Cancel                                                                                                    |

*Name:* Enter the Name of your field which will be available as the label text of the input field.

*Hint:* A short descriptive text that is available on mouse over and describes the field.

Encrypt Data: In case of sensitive data, i.e. Credit Card Number, select 'Yes'.

*Display Options in Columns*: Select in how many columns you wish the options to be displayed. *Required:* Specify if this field is required. In case that a required field is not filled out by the user, the submission of the form will fail and the user will be asked to fill out the required field.

## 3. Add the Field Options

Adding a New Field Option

## 1. Select Add New Field Option located next to the yellow star on the upper right of the page.

| General    | Field Options |                        |   | ew Fie  | eld Op   | otion |
|------------|---------------|------------------------|---|---------|----------|-------|
| Name       |               | Has Conditional Fields | A | ctions  |          |       |
| 🏮 By Email |               |                        | 5 | <b></b> | <b>B</b> | 7     |

## 2. Fill out the fields from your field option.

| ▼ General  |             |
|------------|-------------|
| * Name:    |             |
| * Value:   |             |
| * Enabled: | Yes •       |
|            | Save Cancel |

*Name:* This is what it will be displayed to the user as an option.

*Value:* The value is that it will be stored to the database if the option will be selected by the user. *Enabled:* Select '*Yes*' to enable this option in order to be available to the user. Otherwise select '*No*'.

3. Click Save at the bottom of the page.

## Adding New Conditional Field

A conditional field is a field that is displayed to a user only if the user selected a specific field option from the list of field options. You have to add any field options only when this is your case.

1. Select the *List Options with the Plus sign* icon located next to the field option to which you want to add conditional fields.

| General Field Options | 🚖 Add New Field Option |                        |         |
|-----------------------|------------------------|------------------------|---------|
| Name                  |                        | Has Conditional Fields | Actions |
| 🏮 By Email            |                        |                        | 🗔 💡 🥒 🗑 |

2. Fill out the fields for your conditional field. For detailed instructions about how to fill out a conditional field you can refer to the *Adding a New Field* section.

| ▼ General |                                                                    |
|-----------|--------------------------------------------------------------------|
|           | This field will be displayed if the 'By Email' option is selected. |
|           | Standard Fields ><br>Advanced Fields >                             |
| * Name:   | Separators >                                                       |
|           | Save Cancel                                                        |

Type: File Upload

This type allows a user to upload a file.

1. Fill out the fields with the desired values.

| ▼ General                                                                                                    |                                                                                                    |
|----------------------------------------------------------------------------------------------------|----------------------------------------------------------------------------------------------------|
| * Type: St                                                                                                    | andard Fields 🔻                                                                                                    |
|                                                                                                    | <ul> <li>Single-line Text</li> <li>Multiple-line Text</li> <li>Paragraph Text</li> <li>Drop-down: Custom</li> <li>Check Boxes</li> </ul> |
|                                                                                                    | Allows a user to upload a file. Field Name: Choose File No file chosen                                                                   |
|                                                                                                    | dvanced Fields 🕨                                                                                                    |
| * Name:                                                                                                    |                                                                                                    |
| Hint:                                                                                                    |                                                                                                    |
| * Encrypt Data: N                                                                                                    | lo 🔻                                                                                                    |
| <ul> <li>* Accepted Formats:</li> <li>Images</li> <li>Text Files</li> <li>Word Documents</li> <li>Excel Documents</li> <li>PowerPoint Documents</li> <li>PDFs</li> <li>Zip Archives</li> <li>Graphic Files</li> </ul> |                                                                                                    |
| ✓ Settings                                                                                                    |                                                                                                    |
| * Required: N                                                                                                    | lo 🔻                                                                                                    |
|                                                                                                    | Save Cancel                                                                                                    |

*Name:* Enter the Name of your field which will be available as the label text of the input field.

*Hint:* A short descriptive text that is available on mouse over and describes the field.

Encrypt Data: In case of sensitive data, i.e. Credit Card Number, select 'Yes'.

**Accepted Formats**: Select all the accepted image format that a user is able to upload. In case that the user select an image that does not have the accepted format, the submission of the form will fail and the user will be asked to choose a different image.

**Required:** Specify if this field is required. In case that a required field is not filled out by the user, the submission of the form will fail and the user will be asked to fill out the required field.

### Type: Date

This type allows the user to pick a date from the calendar or to type a date.

1. Fill out the fields with the desired values.

| ▼ General                |                                                                                                    |
|--------------------------|----------------------------------------------------------------------------------------------------|
| * Туре:                  | Standard Fields )                                                                                      |
|                          | Advanced Fields 🔻                                                                                      |
|                          | Date                                                                                                   |
|                          | Allows the user to select or type a date.                                                              |
|                          | Field Name: 09/21/2015 mm/dd/yyyy                                                                      |
|                          |                                                                                                    |
|                          | Drop-down: Country     Drop-down: Country                                                              |
|                          | <ul> <li>Drop-down: State</li> <li>Signature</li> </ul>                                                |
|                          | Separators >                                                                                           |
| * Name:                  |                                                                                                    |
| · Name:                  |                                                                                                    |
| * Expected Format:       | Select •                                                                                               |
| Placeholder:             |                                                                                                    |
| - Haceholder -           |                                                                                                    |
| Hint:                    |                                                                                                    |
| Minimum Selectable Date: |                                                                                                    |
|                          | A number of days from today. For example 2 represents two days from today and -1 represents yesterday. |
| Maximum Selectable Date: |                                                                                                    |
| Maximum Selectable Date. | A number of days from today. For example 2 represents two days from today and -1 represents yesterday. |
| -                        |                                                                                                    |
| * Encrypt Data:          | No Y                                                                                                   |
| * Size:                  | Small •                                                                                                |
| * Date Selection:        | Select Only                                                                                            |
| Date Selection:          | Allow or dissalow the users to type a date.                                                            |
| ✓ Settings               |                                                                                                    |
| - settings               |                                                                                                    |
| * Required:              | No                                                                                                    |
|                          |                                                                                                    |
|                          | Save Cancel                                                                                            |

*Name:* Enter the Name of your field which will be available as the label text of the input field.

*Expected Format:* Select the expected date format (e.g. mm/dd/yyyy).

**Placeholder:** Enter a short text that describes the expected value of the input field (e.g. a sample value or a short description of the expected format). The short hint is displayed in the input field before the user enters a value.

*Hint:* A short descriptive text that is available on mouse over and describes the field.

*Minimum Selectable Date:* Specify the minimum number of days from today. If the user enters a date prior to the minimum selectable date, the submission of the form will fail and the user will be asked to choose a different date. If you do not wish to have such a constraint, leave this field empty. *Maximum Selectable Date:* Specify the maximum number of days from today. If the user enters a date later than the maximum selectable date, the submission of the form will fail and the user will be asked to choose a different date. If you do not wish to have such a constraint, leave this field empty.

Encrypt Data: In case of sensitive data, i.e. Credit Card Number, select 'Yes'.

*Size:* Specify how big you wish your field to be.

**Date Selection:** Select 'Select only' if you want to prevent the user for typing the date. Otherwise select 'Select or Type' in order to allow the user either to select the date from the calendar or to type it.

**Required:** Specify if this field is required. In case that a required field is not filled out by the user, the submission of the form will fail and the user will be asked to fill out the required field.

Type: Drop Down: Country

This type allows a user to select one country from a list of countries.

1. Fill out the fields with the desired values.

| Ac                | andard Fields ►<br>dvanced Fields ▼<br>Date<br>Drop-down: Country                       |
|-------------------|-----------------------------------------------------------------------------------------|
|                   | Allows a user to select one country from a list of countries. Field Name: United States |
|                   | Drop-down: State<br>Signature                                                           |
| * Name:           |                                                                                         |
| Placeholder:      |                                                                                         |
| Hint:             |                                                                                         |
| * Encrypt Data: N | lo 🔻                                                                                    |
| ▼ Settings        |                                                                                         |
| * Required: N     | lo 🔻                                                                                    |
|                   | Save Cancel                                                                             |

*Name:* Enter the Name of your field which will be available as the label text of the input field.

**Placeholder:** Enter a short text that describes the expected value of the input field (e.g. a sample value or a short description of the expected format). The short hint is displayed in the input field before the user enters a value.

*Hint:* A short descriptive text that is available on mouse over and describes the field.

Encrypt Data: In case of sensitive data, i.e. Credit Card Number, select 'Yes'.

**Required:** Specify if this field is required. In case that a required field is not filled out by the user, the submission of the form will fail and the user will be asked to fill out the required field.

#### Type: State

This type allows a user to select one state from a list of states.

1. Fill out the fields with the desired values.

| ▼ General       |                                                                                                    |  |  |  |  |  |
|-----------------|----------------------------------------------------------------------------------------------------|--|--|--|--|--|
|                 | <ul> <li>* Type: Standard Fields →</li> <li>Advanced Fields →</li> <li>Date</li> <li>Drop-down: Country</li> <li>Orop-down: State</li> </ul> |  |  |  |  |  |
|                 | Allows a user to select one state from a list of states.<br>Field Name: Iowa                                                                 |  |  |  |  |  |
|                 | Signature Separators ►                                                                                                    |  |  |  |  |  |
| * Name: (       |                                                                                                    |  |  |  |  |  |
| Placeholder:    |                                                                                                    |  |  |  |  |  |
| Hint:           |                                                                                                    |  |  |  |  |  |
| * Encrypt Data: | No T                                                                                                    |  |  |  |  |  |
| ✓ Settings      |                                                                                                    |  |  |  |  |  |
| * Required:     | No 🔻                                                                                                    |  |  |  |  |  |
|                 | Save Cancel                                                                                                    |  |  |  |  |  |

*Name:* Enter the Name of your field which will be available as the label text of the input field. *Placeholder:* Enter a short text that describes the expected value of the input field (e.g. a sample value or a short description of the expected format). The short hint is displayed in the input field before the user enters a value.

*Hint:* A short descriptive text that is available on mouse over and describes the field.

Encrypt Data: In case of sensitive data, i.e. Credit Card Number, select 'Yes'.

**Required:** Specify if this field is required. In case that a required field is not filled out by the user, the submission of the form will fail and the user will be asked to fill out the required field.

Type: Signature

This type requires the user to type the name or draw the signature before submitting the form.

1. Fill out the fields with the desired values.

| ▼ General                                                                                                    |  |
|----------------------------------------------------------------------------------------------------|--|
| <ul> <li>* Type: Standard Fields ►</li> <li>Advanced Fields ▼</li> <li>Date</li> <li>Drop-down: Country</li> <li>Drop-down: State</li> <li>§ Signature</li> </ul> |  |
| Requires the user to type the name or draw the signature before submitting the form.  Field Name  Print your name  Clear  Print your signature  Clear             |  |
| Separators >                                                                                                    |  |
| * Name:                                                                                                    |  |
| Save Cancel                                                                                                    |  |

*Name:* Enter the Name of your field which will be available as the label text of the input field.

Type: Break Separator

This type inserts a separator between two fields.

1. Fill out the fields with the desired values.

| ▼ General         |                                                                |  |  |  |  |  |  |
|-------------------|----------------------------------------------------------------|--|--|--|--|--|--|
| * Type: Sta       | andard Fields 🕨                                                |  |  |  |  |  |  |
| Advanced Fields > |                                                                |  |  |  |  |  |  |
| -                 | parators ▼<br>Break<br>Inserts a separator between two fields. |  |  |  |  |  |  |
| ٢                 | Section                                                        |  |  |  |  |  |  |
| * Name:           |                                                                |  |  |  |  |  |  |
|                   | Save Cancel                                                    |  |  |  |  |  |  |

*Name:* Enter the Name of your field which will be available as the label text of the input field.

Type: Section Separator

This type inserts a section heading between two fields.

1. Fill out the fields with the desired values.

| ▼ General   |                                               |  |  |  |  |  |  |  |
|-------------|-----------------------------------------------|--|--|--|--|--|--|--|
| * Type: Sta | ndard Fields >                                |  |  |  |  |  |  |  |
| Adv         | Advanced Fields 🕨                             |  |  |  |  |  |  |  |
| Set         | parators 🔻                                    |  |  |  |  |  |  |  |
| •           |                                               |  |  |  |  |  |  |  |
| ۲           | Section                                       |  |  |  |  |  |  |  |
|             | Inserts a section heading between two fields. |  |  |  |  |  |  |  |
|             | Sample Section                                |  |  |  |  |  |  |  |
|             |                                               |  |  |  |  |  |  |  |
| * Name:     |                                               |  |  |  |  |  |  |  |
|             | Save Cancel                                   |  |  |  |  |  |  |  |

*Name:* Enter the Name of your field which will be available as the label text of the input field.

# Editing a Field

- 1. Select the *Fields* tab located into your submission form (if you are not in the submission form, edit your submission form and then go to the Fields tab).
- 2. Select the *Pencil* icon located to the right of the field.

| General | Fields | Documents | Succes | s Stories  | White Papers | Submissions | 7        | Add New Field |
|---------|--------|-----------|--------|------------|--------------|-------------|----------|---------------|
| Field   |        |           |        | Туре       |              | Encrypted   | Required | Actions       |
| 🏮 Name  |        |           |        | Single-lin | e Text       |             | *        | Ø             |

- 3. Make the desired changes to the field.
- 4. Click *Save* at the bottom of the page.

## Removing a Field

- 1. Select the *Fields* tab located into your submission form (if you are not in the submission form, edit your submission form and then go to the Fields tab).
- 2. Select the *Trash* icon located to the right of the field.

| General | Fields | Documents | Succes | s Stories  | White Papers | Submissions | 7        | Add New Field |
|---------|--------|-----------|--------|------------|--------------|-------------|----------|---------------|
| Field   |        |           |        | Туре       |              | Encrypted   | Required | Actions       |
| 🏮 Name  |        |           |        | Single-lin | e Text       |             | 4        | Ø             |

3. You will be asked to confirm that you wish to remove the field option. Click 'OK'.

# Managing Field Options

Field Options apply only to *Drop Down: Custom* and to *Radio Button* types if fields.

Adding a New Field Option

1. Select the *Fields* tab located into your submission form (if you are not in the submission form, edit your submission form and then go to the Fields tab).

| General | Fields | Documents | Succes | ss Stories | White Papers | Submissions | 7        | Add New Field |
|---------|--------|-----------|--------|------------|--------------|-------------|----------|---------------|
| Field   |        |           |        | Туре       |              | Encrypted   | Required | Actions       |
| 🏮 Name  |        |           |        | Single-lin | e Text       |             | 4        | Ø 1           |

2. Select the *Pencil* icon located to the right of the field you wish to manage its field options.

| General | Fields | Documents | Success Stories |            | White Papers | Submissions | 7        | Add New Field |
|---------|--------|-----------|-----------------|------------|--------------|-------------|----------|---------------|
| Field   |        |           |                 | Туре       |              | Encrypted   | Required | Actions       |
| 🟮 Name  |        |           |                 | Single-lin | e Text       |             | ~        | <i>🖉</i> 関    |

## 3. Select the *Field Options* tab located into the field.

| General | Field Options |                        | 🚖 Add New Field Option |
|---------|---------------|------------------------|------------------------|
| Name    |               | Has Conditional Fields | Actions                |
| 🟮 Red   |               |                        | ii 💡 🥒 🗑               |

# 4. Select *Add New Field Option* located next to the yellow star on the upper right of the page.

| General Field Options |                        | 🚖 Add New Field Option |
|-----------------------|------------------------|------------------------|
| Name                  | Has Conditional Fields | Actions                |
| 🌲 By Email            |                        | 🗔 💡 🥒 関                |

# 5. Fill out the fields from your field option.

| ▼ General  |       |
|------------|-------|
| * Name:    |       |
| * Value:   |       |
| * Enabled: | Yes 🔻 |
|            | Save  |

*Name:* This is what it will be displayed to the user as an option.

*Value:* The value is that it will be stored to the database if the option will be selected by the user. *Enabled:* Select *'Yes'* to enable this option in order to be available to the user. Otherwise select *'No'*.

# Editing a Field Option

1. Select the *Fields* tab located into your submission form (if you are not in the submission form, edit your submission form and then go to the Fields tab).

| General | Fields | Documents        | Success Stories |  | White Papers | Submissions      | 🚖 Add New Field |     |  |
|---------|--------|------------------|-----------------|--|--------------|------------------|-----------------|-----|--|
| Field   |        | Туре             |                 |  | Encrypted    | Required Actions |                 |     |  |
| 🏮 Name  |        | Single-line Text |                 |  |              |                  | *               | Ø 🕤 |  |

2. Select the *Pencil* icon located to the right of the field you wish to manage its field options.

| General | Fields                | Documents | Succes | ss Stories     | White Papers | Submissions | 🚖 Add New Fiel |          |  |
|---------|-----------------------|-----------|--------|----------------|--------------|-------------|----------------|----------|--|
| Field   |                       |           | Туре   | Type Encrypted |              |             | red Actions    |          |  |
| 🏮 Name  | Name Single-line Text |           |        |                |              |             | *              | <i>i</i> |  |

# 3. Select the *Field Options* tab located into the field.

| General | Field Options |                        | 🚖 Add New Field Opti           |  |  |  |  |
|---------|---------------|------------------------|--------------------------------|--|--|--|--|
| Name    |               | Has Conditional Fields | Has Conditional Fields Actions |  |  |  |  |
| 🏮 Red   |               |                        | 🗒 💡 🥒                          |  |  |  |  |

4. Select the *Pencil* icon located to the right of the field option you wish to edit.

| General | Field Options |                        | 🚖 Add New Field Option |
|---------|---------------|------------------------|------------------------|
| Name    |               | Has Conditional Fields | Actions                |
| 🏮 Red   |               | ×                      | 13 II 💡 🥒 🗑            |

- 5. Make the desired changes to the field option.
- 6. Click *Save* at the bottom of the page.

# Removing a Field Option

1. Select the *Fields* tab located into your submission form (if you are not in the submission form, edit your submission form and then go to the Fields tab).

| General Fields        | Documents | Documents Success Stories |  |                | Submissions | 1   | Add New Field |  |  |
|-----------------------|-----------|---------------------------|--|----------------|-------------|-----|---------------|--|--|
| Field                 | eld       |                           |  | Type Encrypted |             |     | Actions       |  |  |
| Name Single-line Text |           |                           |  |                | ~           | Ø 🍯 |               |  |  |

2. Select the *Pencil* icon located to the right of the field you wish to manage its field options.

| General | Fields | Documents        | s Success Stories |                | White Papers | Submissions | 🚖 Add New Fi |          |  |
|---------|--------|------------------|-------------------|----------------|--------------|-------------|--------------|----------|--|
| Field   |        |                  | Туре              | Type Encrypted |              |             | Actions      |          |  |
| 🔹 Name  |        | Single-line Text |                   |                |              |             | 4            | <i>i</i> |  |

### 3. Select the *Field Options* tab located into the field.

| General | Field Options |                                | 🚖 Add New Field Option |  |  |  |  |
|---------|---------------|--------------------------------|------------------------|--|--|--|--|
| Name    |               | Has Conditional Fields Actions |                        |  |  |  |  |
| 🏮 Red   |               |                                | 🗔 💡 🖉 🗑                |  |  |  |  |

# 4. Select the *Trash* icon located to the right of the field option you wish to remove.

| General Field O | otions |                        |             |  |  |  |
|-----------------|--------|------------------------|-------------|--|--|--|
| Name            |        | Has Conditional Fields | Actions     |  |  |  |
| 🏮 Red           |        | 4                      | 13 II 💡 🖉 関 |  |  |  |

5. You will be asked to confirm that you wish to remove the field option. Click **OK**.

# Managing Conditional Fields

Conditional Fields apply only to **Drop Down: Custom** and to **Radio Button** types of fields and each conditional field is associated with a Field Option.

Adding a New Conditional Field

1. Select the *Fields* tab located into your submission form (if you are not in the submission form, edit your submission form and then go to the Fields tab).

| General               | Fields   | Documents | ts Success Stori |  | s Stories White Papers |           | 🚖 Add New Field |         |  |  |
|-----------------------|----------|-----------|------------------|--|------------------------|-----------|-----------------|---------|--|--|
| Field                 | eld Type |           |                  |  |                        | Encrypted | Required        | Actions |  |  |
| Name Single-line Text |          |           |                  |  | 4                      | Ø 🔋       |                 |         |  |  |

2. Select the *Pencil* icon located to the right of the field you wish to manage its field options.

| General   | Fields | Documents | s Success Stories |            | s Stories White Papers S |  | 🚖 Add New Field |          |  |  |
|-----------|--------|-----------|-------------------|------------|--------------------------|--|-----------------|----------|--|--|
| Field     |        |           |                   | Туре       | Type Encrypted           |  |                 | Actions  |  |  |
| 🗘 Name Si |        |           |                   | Single-lin | e Text                   |  | ~               | <i>i</i> |  |  |

3. Select the *Field Options* tab located into the field.

Select the *Steps* tab located into your submission form (if you are not in the submission form, edit your submission form and then go to the Steps tab).

| General | Steps | Documents | Success Stor | ies | White Papers  | 🚖 Add New Ste |  |    |          |   |
|---------|-------|-----------|--------------|-----|---------------|---------------|--|----|----------|---|
| Name    |       |           |              | Abb | previation    |               |  | A  | ctions   | s |
| Step1   |       |           |              | Cor | ntact Details |               |  | := | <b>B</b> | 7 |

4. Select the *List* icon located to the right of your step to manage the fields of this step.

| General               | Steps | Documents | Success Stor | ries | White Papers | Submissions |  | Add New Step |
|-----------------------|-------|-----------|--------------|------|--------------|-------------|--|--------------|
| Name                  |       |           |              | Abb  | previation   |             |  | Actions      |
| Step1 Contact Details |       |           |              |      | ii 🥒 🕤       |             |  |              |

5. Select the *Fields* tab located into the step.

| General Fields |                   |           | 1        | Add New Field |
|----------------|-------------------|-----------|----------|---------------|
| Field          | Туре              | Encrypted | Required | Actions       |
| 韋 Color        | Drop-down: Custom |           |          | Ø 🕤           |

# 6. Select the *Pencil* icon located to the right of the field you wish to manage its field options.

| General Fields |                   |           | 1        | Add New Field |
|----------------|-------------------|-----------|----------|---------------|
| Field          | Туре              | Encrypted | Required | Actions       |
| ç Color        | Drop-down: Custom |           |          | Ø             |

# 7. Select the *Field Options* tab located into the field.

| General | Field Options |                        | 🚖 Add New Field Option |
|---------|---------------|------------------------|------------------------|
| Name    |               | Has Conditional Fields | Actions                |
| 🏮 Red   |               |                        | ii 💡 🥒 関               |

- 8. When a field option has conditional fields, a **Tick** icon is displayed at the right of the field option, under the *Has Conditional Fields* column, and a list icon is available.
- 9. Select the *List* icon located to the right of the field option.

| General Field Options |                        | 🚖 Add New Field Option |
|-----------------------|------------------------|------------------------|
| Name                  | Has Conditional Fields | Actions                |
| 🏮 By Email            | ×                      | iz 😑 💡 🥒 🖉             |

10. All the conditional fields of the selected field option are available under the *Conditional Fields* tab.

| General     | Conditional Fields |                  |           | 🚖 Add New Co | onditional Field |
|-------------|--------------------|------------------|-----------|--------------|------------------|
| Field       |                    | Туре             | Encrypted | Required     | Actions          |
| 🟮 Email Ade | dress              | Single-line Text |           | ~            | Ø 1              |

# 11. Select *Add New Conditional Field* located next to the yellow star on the upper right of the page.

| General Conditional Fields |                  |           |          | onditional Field |
|----------------------------|------------------|-----------|----------|------------------|
| Field                      | Туре             | Encrypted | Required | Actions          |
| 韋 Email Address            | Single-line Text |           | ~        | Ø 1              |

- 12. Fill out the fields for the conditional field. For detail instruction about the field types you can go to **Managing Fields** section.
- 13. Click *Save* at the bottom of the page.

Editing a Conditional Field

1. Select the Steps tab located into your submission form (if you are not in the submission form, edit your submission form and then go to the Steps tab).

|    | General | Steps | Documents | Success Stor | ries | White Papers  | Submissions | 1 | Add I | New   | Step |
|----|---------|-------|-----------|--------------|------|---------------|-------------|---|-------|-------|------|
|    | Name    |       |           |              | Abb  | previation    |             |   | A     | ction | S    |
| 2. | Step1   |       |           |              | Con  | itact Details |             |   | =     |       | 7    |

Select the *List* icon located to the right of your step to manage the fields of this step.

|    | General Sto | eps | Documents | Success Stor | ies | White Papers  | Submissions | 1 | Add New Step |
|----|-------------|-----|-----------|--------------|-----|---------------|-------------|---|--------------|
|    | Name        |     |           |              | Abb | previation    |             |   | Actions      |
| 3. | Step1       |     |           |              | Cor | ntact Details |             |   | 12 🖉 関       |

4. Select *the* Fields tab located into the step.

|    | General Fields |                   |           | 1        | Y Add New Field |
|----|----------------|-------------------|-----------|----------|-----------------|
|    | Field          | Туре              | Encrypted | Required | Actions         |
| 5. | 🟮 Color        | Drop-down: Custom |           |          | Ø 1             |

6. Select the Pencil icon located to the right of the field you wish to manage its field options.

| General Fields |                   |           | 1        | Y Add New Field |
|----------------|-------------------|-----------|----------|-----------------|
| Field          | Туре              | Encrypted | Required | Actions         |
| 🗘 Color        | Drop-down: Custom |           |          | Ø               |

#### 7. Select the *Field Options* tab located into the field.

| General | Field Options |                        | 🚖 Add New Field Option |
|---------|---------------|------------------------|------------------------|
| Name    |               | Has Conditional Fields | Actions                |
| 🏮 Red   |               |                        | 🗔 💡 🖉 関                |

- 8.
- 9. When a field option has conditional fields, a Tick icon is displayed at the right of the field option, under the *Has Conditional Fields* column, and a list icon is *available*.
- 10. Select the *List* icon located to the right of the field option.

| General Field Options |                        | 🚖 Add New Field Option |
|-----------------------|------------------------|------------------------|
| Name                  | Has Conditional Fields | Actions                |
| 🏮 By Email            | ×                      | II 🗄 🛛 🖉               |

11. All the conditional fields of the selected field option are available under the *Conditional Fields* tab.

| General Conditional Fields | Add New Conditional Fie |           |          |         |  |
|----------------------------|-------------------------|-----------|----------|---------|--|
| Field                      | Туре                    | Encrypted | Required | Actions |  |
| 韋 Email Address            | Single-line Text        |           | ~        | a 1     |  |

# 12. Select the *Pencil* icon located next to the conditional field you wish to edit.

| General Conditional Fields |                  |           | 🚖 Add New Co | nditional Field |
|----------------------------|------------------|-----------|--------------|-----------------|
| Field                      | Туре             | Encrypted | Required     | Actions         |
| 韋 Email Address            | Single-line Text |           | 4            | a 🖉             |

- 13. Edit the conditional field.
- 14. Once you have made the desired changes, click *Save* at the bottom of the page.

Removing a Conditional Field

1. Select the Steps tab located into your submission form (if you are not in the submission form, edit your submission form and then go to the Steps tab).

|    | General | Steps | Documents | Success Sto | ries | White Papers  | Submissions | 1 | Add I | New S | Step |
|----|---------|-------|-----------|-------------|------|---------------|-------------|---|-------|-------|------|
|    | Name    |       |           |             | Abb  | reviation     |             |   | A     | ction | s    |
| 2. | Step1   |       |           |             | Con  | itact Details |             |   | :=    | Ø     | T    |

Select the *List* icon located to the right of your step to manage the fields of this step.

|    | General Sto | eps | Documents | Success Stor | ies | White Papers  | Submissions | 1 | Add New Step |
|----|-------------|-----|-----------|--------------|-----|---------------|-------------|---|--------------|
|    | Name        |     |           |              | Abb | previation    |             |   | Actions      |
| 3. | Step1       |     |           |              | Cor | ntact Details |             |   | 12 🖉 関       |

4. Select *the* Fields tab located into the step.

|    | General Fields |                   |           | 1        | Add New Field |
|----|----------------|-------------------|-----------|----------|---------------|
|    | Field          | Туре              | Encrypted | Required | Actions       |
| 5. | 🗧 Color        | Drop-down: Custom |           |          | Ø 1           |

6. Select the Pencil icon located to the right of the field you wish to manage its field options.

| General Fields |                   |           | 1        | Add New Field |
|----------------|-------------------|-----------|----------|---------------|
| Field          | Туре              | Encrypted | Required | Actions       |
| 🗘 Color        | Drop-down: Custom |           |          | <i>Q</i>      |

#### 7. Select the *Field Options* tab located into the field.

| General | Field Options |                        | 🚖 Add New Field |
|---------|---------------|------------------------|-----------------|
| Name    |               | Has Conditional Fields | Actions         |
| 🛊 Red   |               |                        | ii 💡 🌽          |

- 8.
- 9. When a field option has conditional fields, a Tick icon is displayed at the right of the field option, under the *Has Conditional Fields* column, and a list icon is *available*.
- 10. Select the *List* icon located to the right of the field option.

| General Field Options |                        | 🚖 Add New Field Option |
|-----------------------|------------------------|------------------------|
| Name                  | Has Conditional Fields | Actions                |
| 🜻 By Email            | ×                      | II 🗄 🛛 🖉               |

11. All the conditional fields of the selected field option are available under the *Conditional Fields* tab.

| General Conditional Fields | Add New Conditional Fie |           |          |         |  |
|----------------------------|-------------------------|-----------|----------|---------|--|
| Field                      | Туре                    | Encrypted | Required | Actions |  |
| 韋 Email Address            | Single-line Text        |           | ~        | a 1     |  |

Select the *Trash* icon located to the right of the conditional field you wish to remove.

| General Conditional Fields | Add New Conditional Fiel |           |          |         |  |  |
|----------------------------|--------------------------|-----------|----------|---------|--|--|
| Field                      | Туре                     | Encrypted | Required | Actions |  |  |
| 🗧 Email Address            | Single-line Text         | •         | 4        | Ø       |  |  |

12. You will be asked to confirm that you wish to remove the conditional field. Click 'OK'.

### Managing Documents

This feature allows you to have documents in your submission forms.

Adding a New Document

1. Select the *Documents* tab located into your submission form (if you are not in the submission form, edit your submission form and then go to the Documents tab).

| General Fields | Documents | Success Stories | White Papers | Submissions | Add New Documer |         |  |  |
|----------------|-----------|-----------------|--------------|-------------|-----------------|---------|--|--|
| Name           |           |                 |              |             |                 | Actions |  |  |
| instructions   |           |                 |              |             |                 |         |  |  |

2. Select the *Add New Document* located next to the yellow star on the upper right of your page.

| General Fields | Documents | Success Stories | White Papers | Submissions | 🚖 Add | New Document |
|----------------|-----------|-----------------|--------------|-------------|-------|--------------|
| Name           |           |                 |              |             |       | Actions      |
| instructions   |           |                 |              |             |       | 0            |

3. Fill out the fields for your new document.

| ▼ General    |                                                                                        |
|--------------|----------------------------------------------------------------------------------------|
| * Name:      |                                                                                        |
| Description: |                                                                                        |
| * Document:  | Choose a File No file chosen Accepted Formats: PDF, Word, Rich Text, Excel, PowerPoint |
|              | Save Cancel                                                                            |

### Editing a Document

1. Select the *Documents* tab located into your submission form (if you are not in the submission form, edit your submission form and then go to the Documents tab).

| General Fields | Documents | Success Stories | White Papers | Submissions | 🚖 Ado | New Document |
|----------------|-----------|-----------------|--------------|-------------|-------|--------------|
| Name           |           |                 |              |             |       | Actions      |
| instructions   |           |                 |              |             |       | 6            |

2. Select the *Pencil* icon located to the right of the document you wish to edit.

| General    | Fields | Documents | Success Stories | White Papers | Submissions | 🚖 Add New Documen |          |
|------------|--------|-----------|-----------------|--------------|-------------|-------------------|----------|
| Name       |        |           |                 |              |             |                   | Actions  |
| instructio | ns     |           |                 |              |             |                   | <i>I</i> |

- 3. Make the desired changes.
- 4. Click *Save* at the bottom of the page.

### Removing a Document

1. Select the *Documents* tab located into your submission form (if you are not in the submission form, edit your submission form and then go to the Documents tab).

| General Fields | Documents | Success Stories | White Papers | Submissions | 🚖 Add | New Document |
|----------------|-----------|-----------------|--------------|-------------|-------|--------------|
| Name           |           |                 |              |             |       | Actions      |
| instructions   |           |                 |              |             |       | 0            |

2. Select the *Trash* icon located to the right of the document you wish to remove.

| General Fields | Documents | Success Stories | White Papers | Submissions | 🚖 Add | New Document |
|----------------|-----------|-----------------|--------------|-------------|-------|--------------|
| Name           |           |                 |              |             |       | Actions      |
| instructions   |           |                 |              |             |       | Ø            |

3. You will be asked to confirm that you wish to remove the resource. Click **OK**.

### **Editing a Submission Form**

1. From the main page of the Administrative website, select *Submission Forms module*, located under the *Manage Content Modules* box.

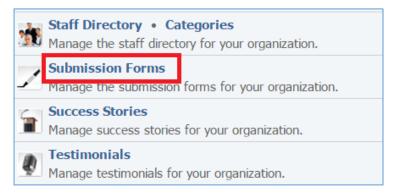

2. Select the *Pencil* icon located at the right of the submission form.

| All Pages   Search | Search Show All |                   | *               | Add New Submission Form |
|--------------------|-----------------|-------------------|-----------------|-------------------------|
| Title              |                 | Has Success Story | Has White Paper | Actions                 |
| Contact Us         |                 |                   |                 | 💺 😂 💡 🖉 🗑               |

- 3. Edit the submission form.
- 4. Once you have made the desired changes, click *Save* at the bottom of the page.

#### Enabling / Disabling a Submission Form

1. From the main page of the Administrative website, select *Submission Forms module*, located under the *Manage Content Modules* box.

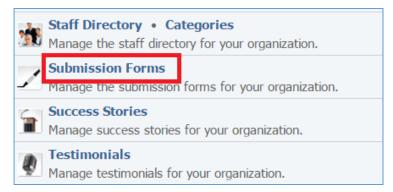

2. Select the *Lamp* icon located to the right of the submission form you wish to enable or disable.

| All Pages   Search | Search Show All |                   | *               | Add New Submission Form |
|--------------------|-----------------|-------------------|-----------------|-------------------------|
| Title              |                 | Has Success Story | Has White Paper | Actions                 |
| Contact Us         |                 |                   |                 | 💺 😂 💡 🖉                 |

### **Removing a Submission Form**

1. From the main page of the Administrative website, select *Submission Forms module*, located under the *Manage Content Modules* box.

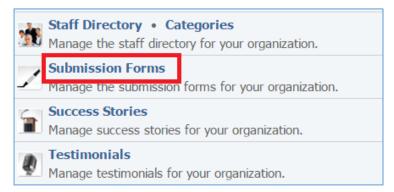

2. Select the *Trash* icon located to the right of the submission form you wish to remove.

| All Pages   Search | Search Show All |                   | *               | Add New Su | Ibmission Form |
|--------------------|-----------------|-------------------|-----------------|------------|----------------|
| Title              |                 | Has Success Story | Has White Paper | Д          | ctions         |
| Contact Us         |                 |                   |                 | <b>i</b>   | 9 🖉 関          |

3. You will be asked to confirm that you wish to remove the submission form. Click OK.

### **Copying a Submission Form**

1. Select the *Duplicate* icon located to the right of the submission form you wish to copy.

| All Pages   Search | Search Show All |                   | *               | Add New Submission Form |
|--------------------|-----------------|-------------------|-----------------|-------------------------|
| Title              |                 | Has Success Story | Has White Paper | Actions                 |
| Contact Us         |                 |                   |                 | 🐛 😂 💡 🥒 🖉               |

#### Notes:

- a. A new identical submission form will be created that will have the same name as the original submission form with the text *(copy)* at the end.
- b. The new form is identical to the original form but you can edit its name or/and make any changes you wish, without affecting the original submission form.
- c. The new submission form is disable so you need to select the *Lamp* icon located to the right of the submission form to enable it.

| All Pages   Search  Search | Show All          | *                  | Add New Submission Form |
|----------------------------|-------------------|--------------------|-------------------------|
| Title                      | Has Success Story | Has White<br>Paper | Actions                 |
| Contact Us                 |                   |                    | 🍬 🤤 💡 🥒 🕤               |
| Contact Us (copy)          |                   |                    | 💺 😂 💡 🥖 関               |

#### Viewing Submissions

1. Select the *Papers* icon located to the right of the submission form to view all the submissions made by your website users using this submission form.

| All Pages   Search | Search Show All | Add New Submission Form |                 |           |  |
|--------------------|-----------------|-------------------------|-----------------|-----------|--|
| Title              |                 | Has Success Story       | Has White Paper | Actions   |  |
| Contact Us         |                 |                         |                 | 🐛 😂 💡 🥒 関 |  |